# Manuel d'utilisation

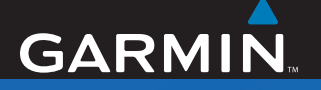

# nüvi® 760 pour voitures Volvo<sup>®</sup>

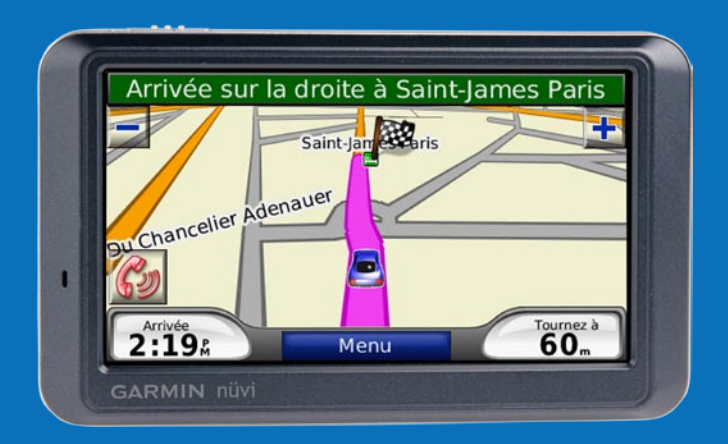

*assistant personnel de voyage*

© 2007–2008 Garmin Ltd. ou ses filiales

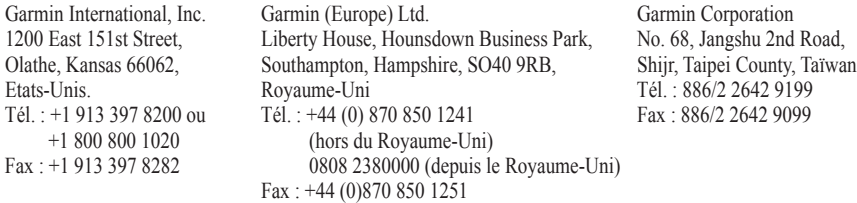

Tous droits réservés. Sauf stipulation contraire expresse dans le présent document, aucun élément de ce manuel ne peut être reproduit, copié, transmis, diffusé, téléchargé ou stocké sur un support quelconque, dans quelque but que ce soit, sans l'accord exprès écrit préalable de Garmin. Garmin autorise le téléchargement d'un seul exemplaire du présent manuel sur un disque dur ou tout autre support de stockage électronique pour la consultation à l'écran, ainsi que l'impression d'un exemplaire du présent manuel et de ses révisions éventuelles, à condition que cet exemplaire électronique ou imprimé du manuel contienne l'intégralité du texte de la présente mention relative aux droits d'auteur, toute distribution commerciale non autorisée de ce manuel ou de ses révisions étant strictement interdite.

Les informations contenues dans le présent document sont susceptibles d'être modifiées sans préavis. Garmin se réserve le droit de modifier ou d'améliorer ses produits et d'apporter des modifications au présent contenu sans obligation d'en avertir quelque personne ou quelque entité que ce soit. Visitez le site Web de Garmin ([www.garmin.co](www.garmin.com)m) pour obtenir les dernières mises à jour ainsi que des informations complémentaires concernant l'utilisation et le fonctionnement de ce produit ou d'autres produits Garmin.

Garmin®, nüvi® MapSource® et TourGuide® sont des marques commerciales de Garmin Ltd. ou de ses filiales, déposées aux Etats-Unis et dans d'autres pays. Garmin Lock™ et myGarmin™ sont des marques commerciales de Garmin Ltd. ou de ses filiales. Elles ne peuvent être utilisées sans l'autorisation expresse de Garmin.

Volvo® est une marque déposée d'AB Volvo et de Volvo Car Corporation. La marque et le logo Bluetooth® sont la propriété de Bluetooth SIG, Inc., et leur utilisation par Garmin est soumise à une licence. Windows® est une marque déposée de Microsoft Corporation aux Etats-Unis et/ou dans d'autres pays. Mac® et iTunes® sont des marques déposées d'Apple Computer, Inc. Audible.com®, AudibleManager® et AudibleReady® sont des marques déposées d'Audible, Inc. © Audible, Inc. 1997–2005. SaversGuide<sup>®</sup> est une  $\epsilon$ marque déposée d'Entertainment Publications, Inc. Les autres marques et noms commerciaux sont ceux de leurs propriétaires respectifs.

# **Préface**

<span id="page-2-0"></span>Nous vous remercions d'avoir choisi le système de navigation nüvi® 760 de Garmin®.

### **Conventions du manuel**

Lorsque vous recevez l'instruction de « toucher » quelque chose, cela signifie que vous devez utiliser votre doigt pour toucher un élément sur l'écran.

Les petites flèches (>) utilisées dans le texte indiquent que vous devez toucher une série d'éléments. Par exemple, si vous voyez « touchez **Où aller** > **Favoris** », cela signifie que vous devez toucher **Où aller**, puis **Favoris**.

### **Conseils d'utilisation et raccourcis du nüvi**

- Pour revenir rapidement à la page Menu, touchez le bouton **Précédent** et maintenez-le enfoncé. •
- Touchez **the et all pour afficher** davantage d'options. Touchez la flèche et maintenez votre doigt sur celle-ci pour accélérer le défilement.

# **myGarmin™**

Visitez le site Web de Garmin à l'adresse suivante : [www.garmin.com/volv](http://www.garmin.com/volvo)o pour connaître les services les plus récents proposés pour le nüvi 760 :

- Enregistrement de votre appareil. •
- Inscription aux services en ligne pour accéder aux informations concernant les radars automatiques (voir [page](#page-43-0) 38). •
- Déverrouillage des cartes en option. •

# **Références rapides**

- Recherche d'un concessionnaire Volvo® : [page](#page-13-0) 8
- Personnalisation du nüvi : [page 3](#page-35-0)0 •
- Ajout d'une étape : [page](#page-10-0) 5 •
- Emprunt d'un détour : [page 6](#page-11-0) •
- Réglage du volume : [page 6](#page-11-1) •
- Verrouillage de l'écran : [page 6](#page-11-2) •
- Recherche d'une adresse : [page](#page-12-0) 7 •
- Couplage du téléphone : [page 16](#page-21-0) •
- Ecoute de musique : [page 2](#page-26-0)1 •
- Chargement de fichiers : [page 24](#page-29-0) •

# **Table des matières**

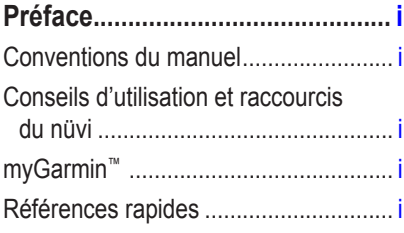

### **Mise en route [...............................](#page-6-0) 1**

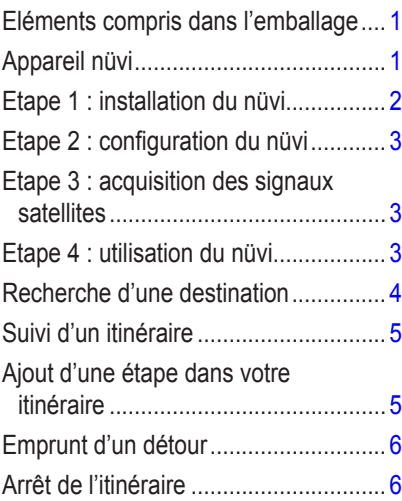

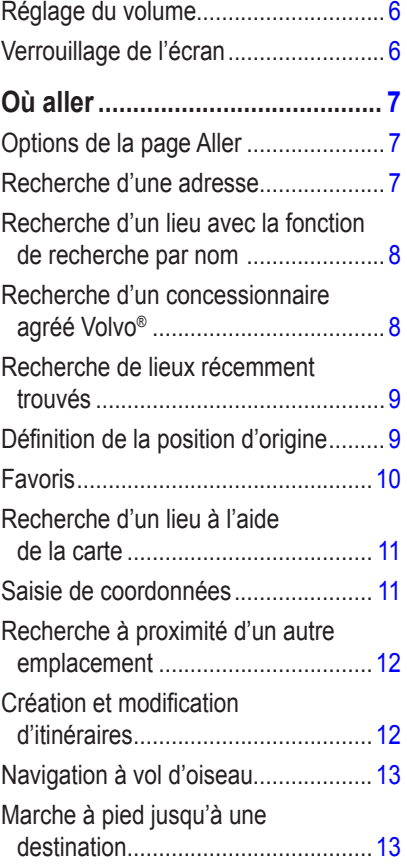

*ii Manuel d'utilisation du nüvi 760 pour voitures Volvo*

## **[Utilisation des pages](#page-19-0)  [principales..................................](#page-19-0) 14**

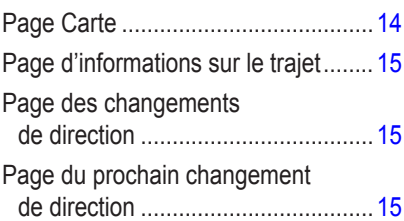

# **[Utilisation de l'appel](#page-21-1)**

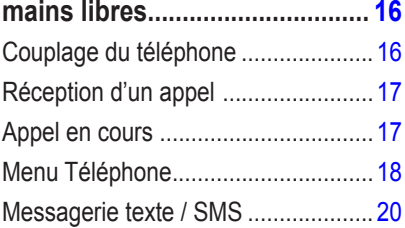

### **[Utilisation des lecteurs](#page-26-1)**

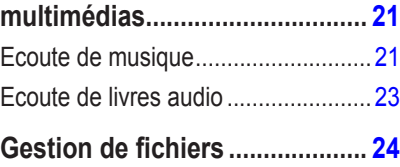

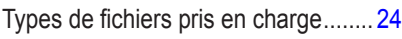

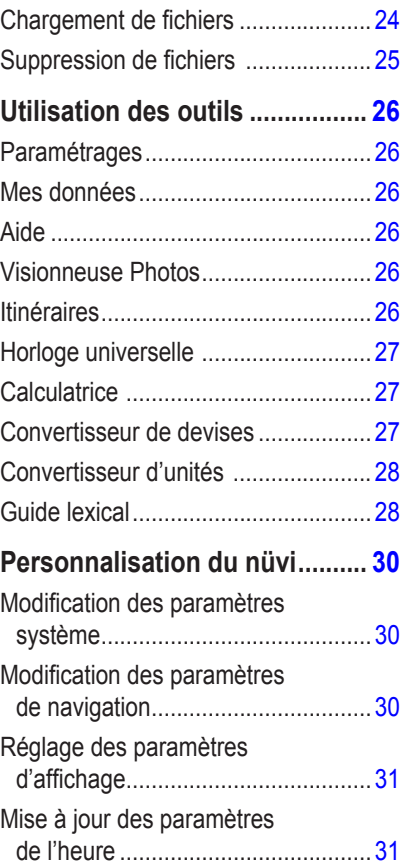

#### Préface

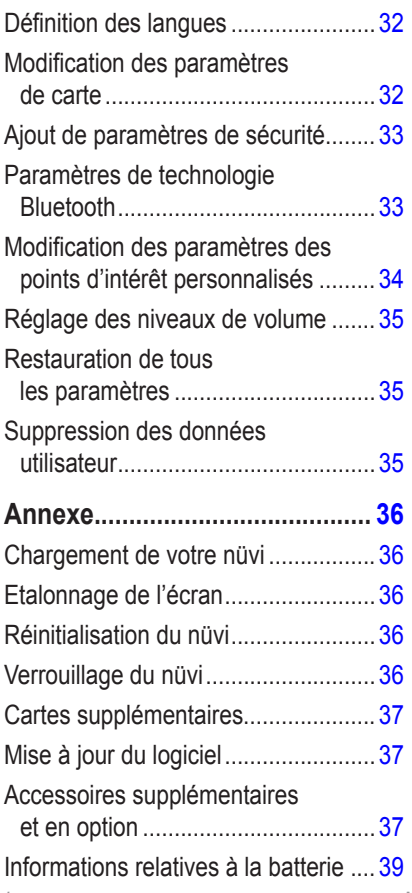

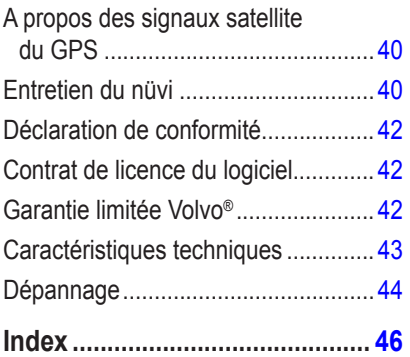

*iv Manuel d'utilisation du nüvi 760 pour voitures Volvo*

# **Mise en route**

### <span id="page-6-0"></span>**Eléments compris dans l'emballage**

Appareil GPS **nüvi**.

**Câble USB** pour connecter le nüvi à votre ordinateur. Le nüvi se connecte à l'ordinateur comme un périphérique de stockage grande capacité. Reportez-vous aux [pages](#page-29-2) 24 à 25.

**Câble adaptateur secteur** pour permettre l'alimentation depuis une prise murale.

**Housse** pour protéger votre nüvi contre les rayures et éviter de toucher l'écran par inadvertance.

**Manuel de démarrage rapide**.

# **Appareil nüvi**

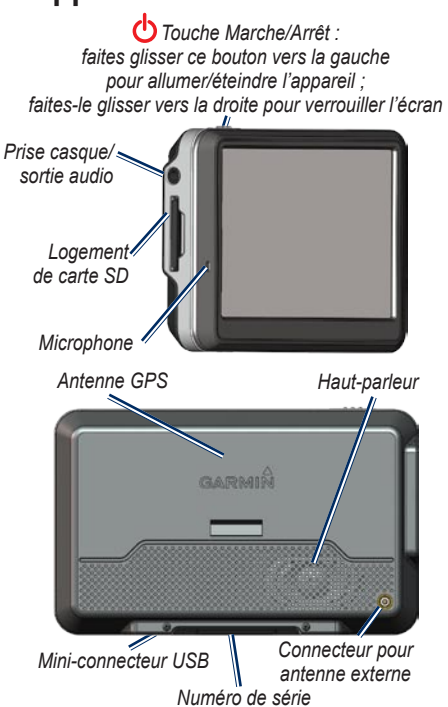

**Avertissement** : consultez le guide *Informations importantes sur le produit et la sécurité* inclus dans l'emballage, pour des avertissements et autres informations sur le produit.

<span id="page-7-0"></span>**Avertissement** : ce produit contient une batterie lithium-ion non amovible. Consultez le guide *Informations importantes sur le produit et la sécurité* inclus dans l'emballage, pour prendre connaissance d'importantes consignes de sécurité concernant la batterie.

# **Etape 1 : installation du nüvi**

- 1. Ouvrez la station en la tirant vers le pare-brise.
- 2. Ajustez la partie inférieure du nüvi dans la station d'accueil.
- 3. Inclinez le nüvi vers l'arrière jusqu'à ce qu'il soit mis en place.

Votre appareil devrait s'allumer automatiquement s'il est en place et que votre véhicule est en marche.

Pour retirer l'appareil de la station, soulevez le bouton de dégagement situé à l'arrière de la station, puis faites basculer le nüvi vers vous et retirez-le.

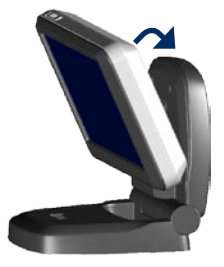

### <span id="page-8-0"></span>**Etape 2 : configuration du nüvi**

Pour allumer votre nüvi, faites glisser le bouton Marche/Arrêt (vers la gauche. Suivez les instructions présentées à l'écran.

### **Etape 3 : acquisition des signaux satellites**

Rendez-vous dans un endroit dégagé, à l'extérieur des garages couverts et à bonne distance de tout bâtiment élevé. Garez votre véhicule et allumez le nüvi. L'acquisition de signaux satellites peut prendre quelques minutes.

Les barres  $\Box$  indiquent la puissance des signaux satellites GPS. Lorsqu'une barre est verte, le nüvi capte des signaux satellites. Vous pouvez à présent choisir une destination et parcourir l'itinéraire correspondant. Pour plus d'informations sur le GPS, reportez-vous à la [page](#page-45-1) 40 et visitez le site Web à l'adresse suivante : [www.garmin.com/aboutGP](www.garmin.com/aboutGPS)S.

# **Etape 4 : utilisation du nüvi**

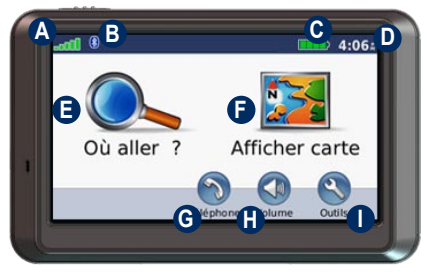

- **A** Puissance des signaux satellites GPS.
- **B** Etat de la technologie Bluetooth<sup>®</sup>.
- **C** Etat de la batterie.
- **D** Heure actuelle ; touchez pour modifier les paramètres de l'heure.
- **E** Touchez pour rechercher une destination.
- **F** Touchez pour afficher la carte.
- **G** Touchez pour passer un appel lorsque vous êtes connecté à un [téléphone](www.garmin.com/bluetooth)  [mobile compatible](www.garmin.com/bluetooth).
- 
- **H** Touchez pour régler le volume.
- **I** Touchez pour utiliser les outils tels que les lecteurs multimédias, les paramètres et l'aide.

# <span id="page-9-1"></span><span id="page-9-0"></span>**Recherche d'une destination**

Le menu Où aller propose plusieurs catégories à utiliser lors de la recherche d'adresses, de villes et d'autres lieux. La carte détaillée chargée dans votre nüvi contient des millions de points d'intérêt comme des restaurants, hôtels et centres auto.

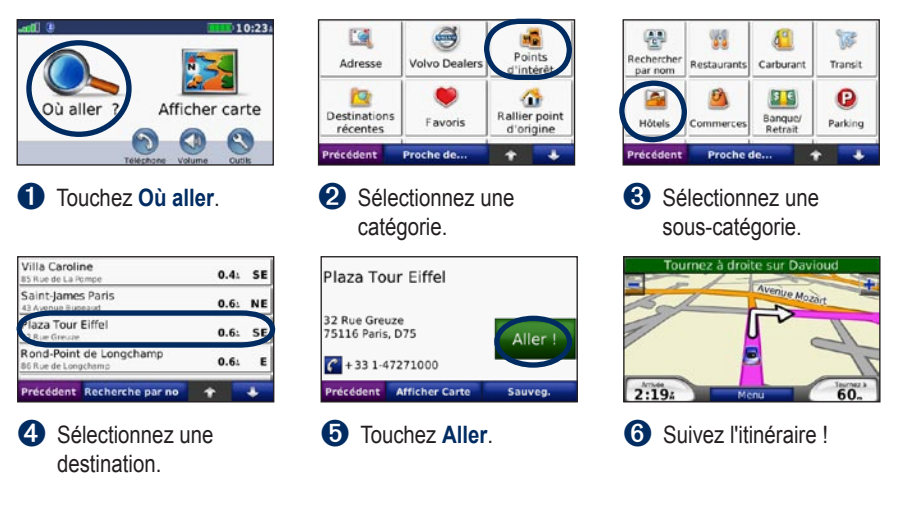

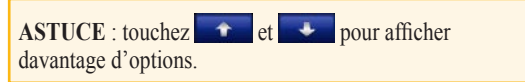

# <span id="page-10-1"></span>**Suivi d'un itinéraire**

Sur votre trajet, le nüvi vous guide jusqu'à votre destination avec des instructions vocales, des flèches sur la carte et des indications en haut de la carte. Si vous déviez de l'itinéraire initial, le nüvi recalcule l'itinéraire et fournit de nouvelles indications.

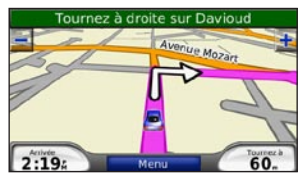

*Une ligne magenta marque votre itinéraire. Suivez les flèches lorsque vous tournez.*

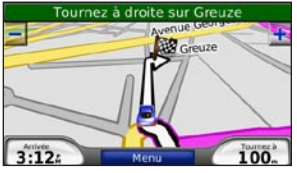

*Votre destination est signalée par un drapeau à carreaux.*

### **Ajout d'une étape dans votre itinéraire**

Vous pouvez ajouter une étape (point de passage) dans votre itinéraire. Le nüvi vous donne les directions jusqu'à cette étape, puis jusqu'à la destination finale.

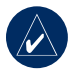

<span id="page-10-0"></span>**ASTUCE :** pour ajouter plusieurs étapes à l'itinéraire, modifiez l'itinéraire actuel. Reportez-vous à la [page](#page-18-1) 13.

- 1. Avec un itinéraire actif, touchez **Menu** > **Où aller**.
- 2. Recherchez l'étape supplémentaire.
- 3. Touchez **Allez !**.
- 4. Touchez **Définir comme étape dans votre itinéraire** pour ajouter cette étape avant votre destination. Touchez **Définir comme nouvelle destination** pour en faire votre nouvelle destination finale.

# <span id="page-11-3"></span><span id="page-11-0"></span>**Emprunt d'un détour**

Si une route de votre itinéraire est barrée, vous pouvez prendre un détour.

- 1. Avec un itinéraire actif, touchez **Menu**.
- 2. Touchez **Détour**.

Le nüvi tente de vous ramener vers l'itinéraire initial le plus rapidement possible. Si l'itinéraire suivi est la seule option possible, le nüvi ne calcule pas de détour.

# **Arrêt de l'itinéraire**

- 1. Avec un itinéraire actif, touchez **Menu**.
- 2. Touchez **Arrêter**.

# <span id="page-11-1"></span>**Réglage du volume**

Dans la page Menu, touchez **Volume**. Touchez et  $\bullet$  pour régler le volume principal. Touchez **Silencieux** pour désactiver le son.

# <span id="page-11-2"></span>**Verrouillage de l'écran**

Pour éviter de toucher l'écran par inadvertance, faites glisser la touche **Marche/Arrêt** vers la droite ( $\oplus$ ). Pour déverrouiller l'écran, ramenez la touche **Marche/Arrêt** au centre.

# **Où aller**

<span id="page-12-1"></span>Le menu Où aller Repropose plusieurs catégories que vous pouvez utiliser pour rechercher des lieux. Pour savoir comment effectuer une recherche simple, reportez-vous à la [page](#page-9-1) 4.

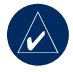

**Astuce :** touchez **Proche de** pour modifier la zone de recherche. Reportezvous à la [page](#page-17-1) 12.

# **Options de la page Aller**

Touchez un élément dans la liste des résultats de la recherche pour afficher la page Aller.

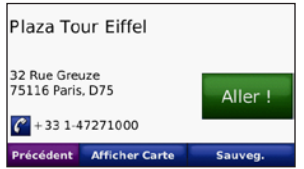

Touchez **Aller** pour créer un itinéraire détaillé jusqu'à ce lieu.

Touchez **Afficher Carte** pour afficher ce lieu sur la carte. Si le mode GPS est désactivé, touchez **Fixer position** pour définir votre position actuelle à cet endroit.

Touchez **Sauvegarder** pour enregistrer cette position. Reportez-vous à la [page](#page-15-1) 10.

Si un téléphone mobile doté de la technologie sans fil Bluetooth est connecté, touchez pour appeler le numéro correspondant à cet emplacement.

# <span id="page-12-0"></span>**Recherche d'une adresse**

- 1. Touchez **Où aller** > **Adresse**.
- 2. Touchez **Modifier l'Etat/la Province** (ou **le pays**), le cas échéant.
- 3. Touchez **Tout rechercher**.  $\bigcap$

Touchez **Saisir Ville**, saisissez la ville/le code postal, puis touchez **OK**. Sélectionnez la ville/le code postal dans la liste. (Toutes les données cartographiques n'offrent pas la recherche par code postal.)

- 4. Saisissez le numéro de l'adresse, puis touchez **OK**.
- 5. Saisissez le nom de la rue, puis touchez **OK**. Sélectionnez la rue dans la liste, le cas échéant.
- 6. Touchez l'adresse, le cas échéant.

### <span id="page-13-1"></span>**Recherche d'un lieu avec la fonction de recherche par nom**

Si vous connaissez le nom du lieu recherché, vous pouvez l'inscrire à l'aide du clavier virtuel. Vous pouvez également saisir des lettres contenues dans le nom pour affiner la recherche.

- 1. Touchez **Où aller** > **Points d'intérêt** > **Rechercher par nom**.
- 2. Grâce à ce clavier virtuel, saisissez des lettres contenues dans le nom. Touchez **OK**.

### *Utilisation du clavier virtuel*

Si vous roulez à plus de 8 kilomètres/heure et que vous essayez d'utiliser le clavier, un message s'affiche pour vous demander si vous êtes le conducteur. Si vous répondez « Oui », le clavier est désactivé. Si un passager utilise le nüvi et répond « Non », le clavier reste activé.

Lorsqu'un clavier virtuel s'affiche, touchez une lettre ou un chiffre pour le saisir.

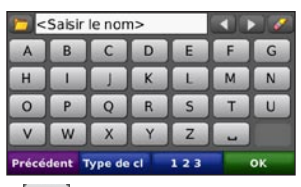

Touchez  $\rightarrow$  pour ajouter un espace. Touchez  $\left\vert \cdot\right\vert$  et  $\left\vert \cdot\right\vert$  pour déplacer le curseur. Touchez  $\bullet$  pour supprimer le caractère. Touchez pour sélectionner des mots récemment saisis et sélectionnés.

Touchez **Mode** pour sélectionner le mode lexical du clavier. Touchez  $\vert$  123 pour saisir des chiffres et des caractères spéciaux.

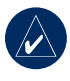

**Astuce :** vous pouvez définir une configuration de clavier AZERTY, soit la configuration de clavier standard d'un ordinateur. Reportez-vous à la [page](#page-35-2) 30.

### <span id="page-13-0"></span>**Recherche d'un concessionnaire agréé Volvo®**

Touchez **Où aller** > **Concessionnaires Volvo**  pour afficher la liste des 50 concessionnaires agréés Volvo® les plus proches.

### <span id="page-14-0"></span>**Recherche de lieux récemment trouvés**

Le nüvi mémorise les 50 dernières recherches dans la liste Destinations récentes. Les lieux les plus récemment sélectionnés apparaissent en début de liste. Touchez **Où aller** > **Destinations récentes** pour afficher vos dernières recherches.

#### *Suppression de lieux récemment localisés*

Pour supprimer tous les lieux de la liste Destinations récentes, touchez **Effacer** > **Oui**.

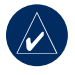

**REMARQUE** : lorsque vous touchez **Effacer**, tous les éléments de la liste sont supprimés. Ils ne sont pas effacés de la mémoire de l'appareil.

# **Définition de la position d'origine**

Vous pouvez définir l'endroit où vous vous rendez le plus souvent comme position d'origine.

- 1. Touchez **Où aller** > **Rallier point d'origine**.
- 2. Sélectionnez une option.

### *Retour au point d'origine*

Une fois votre position d'origine définie, vous pouvez établir un itinéraire vers cette position à tout moment en touchant **Où aller** > **Rallier point d'origine**.

#### *Modification de la position d'origine*

Pour modifier votre position d'origine, supprimez-la tout d'abord de vos **Favoris**.

- 1. Touchez **Où aller** > **Favoris**.
- 2. Touchez **Maison (position d'origine)** > **Modifier** > **Supprimer** > **Oui**.

Une fois la position d'origine supprimée, définissez une nouvelle position en suivant les étapes de la section « Définition de la position d'origine » ci-dessus.

# <span id="page-15-1"></span><span id="page-15-0"></span>**Favoris**

Vous pouvez enregistrer des lieux dans vos Favoris afin de les retrouver rapidement et créer des itinéraires vers ceux-ci. Votre position d'origine est également mémorisée dans les Favoris.

#### *Enregistrement de votre position actuelle*

Sur la page Carte, touchez **.** Touchez

**Enregistrer la position** pour enregistrer votre position actuelle.

#### *Enregistrement des lieux trouvés*

- 1. Lorsque vous avez trouvé un lieu que vous souhaitez enregistrer, touchez **Sauvegarder**.
- 2. Touchez **Oui**. Le lieu est enregistré dans **Favoris**.

### *Recherche de lieux sauvegardés*

- 1. Touchez **Où aller**.
- 2. Touchez **Favoris**. Vos lieux sauvegardés sont répertoriés.

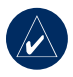

**Astuce :** Votre **dernière position** est automatiquement enregistrée à chaque fois que vous retirez le nüvi de la station de synchronisation, lorsque l'appareil est activé. Utilisez cette fonction pour retrouver votre voiture dans un parking.

### *Modification de lieux sauvegardés*

- 1. Touchez **Où aller** > **Favoris**.
- 2. Appuyez sur la position à modifier.
- 3. Touchez **Modifier**.

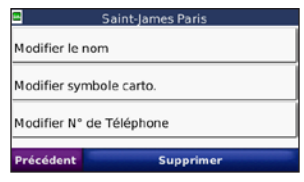

- 4. Touchez un bouton pour modifier l'emplacement :
	- **Modifier le nom** : saisissez un nouveau nom, puis touchez **OK**. **•**
	- **Modifier symbole carto.** : touchez un nouveau symbole. **•**
	- **Modifier N° de téléphone** : saisissez un numéro de téléphone, puis touchez **OK**. **•**
	- **Supprimer** : supprime cet élément de la liste Favoris. Touchez **Oui**. **•**

### <span id="page-16-0"></span>**Recherche d'un lieu à l'aide de la carte**

Utilisez la page Parcourir la carte pour afficher différents points de la carte. Touchez **Où aller** > **Parcourir la carte**.

#### <span id="page-16-1"></span>*Conseils de navigation sur la carte*

- Appuyez sur la carte et faites glisser votre doigt pour visionner d'autres régions.
- Touchez  $+$  et  $-$  pour effectuer un zoom avant ou arrière.
- Sélectionnez un point quelconque de la carte. Une flèche apparaît, pointant sur l'endroit sélectionné.
- Touchez **Sauvegarder** pour enregistrer cette position.
- Touchez **Aller** pour accéder au lieu. •
- Si le mode GPS est désactivé, touchez **Fixer position** pour définir votre position sur celle sélectionnée. (Reportez-vous à la [page](#page-35-3) 30.)

# **Saisie de coordonnées**

Si vous connaissez les coordonnées géographiques de votre destination, vous pouvez utiliser le nüvi pour accéder à une position grâce à ses coordonnées de latitude et de longitude. Ceci peut être tout particulièrement utile en cas de chasse au trésor GPS.

#### Touchez **Où aller** > **Coordonnées**.

Pour changer le type de coordonnées, touchez **Format**. Etant donné que différentes cartes et topographies utilisent divers formats de position, le nüvi vous permet de choisir le format de coordonnées adapté au type de carte utilisé.

Saisissez les coordonnées, puis touchez **Suivant**. Touchez **Aller** pour créer un itinéraire détaillé jusqu'à ces coordonnées.

### <span id="page-17-1"></span><span id="page-17-0"></span>**Recherche à proximité d'un autre emplacement**

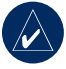

**REMAROUE** : le nüvi recherche automatiquement des lieux proches de votre position actuelle.

- 1. Touchez **Où aller** > **Proche de**.
- 2. Sélectionnez une option :
	- **Ma position actuelle** : effectue une recherche à proximité de votre position actuelle. **•**
	- **Une autre ville** : effectue une **•** recherche à proximité de la ville saisie.
	- **Mon itinéraire actuel** : recherchez sur votre itinéraire. **•**
	- **Ma destination** : effectue une **•** recherche à proximité de votre destination actuelle.
- 3. Touchez **Oui**.

### <span id="page-17-2"></span>**Création et modification d'itinéraires**

Touchez **Où aller** > **Itinéraires**. Sélectionnez l'itinéraire à modifier, puis touchez **OK**.

#### *Création d'un nouvel itinéraire enregistré*

Utilisez le nüvi pour créer et enregistrer des itinéraires avant votre prochain trajet. Vous pouvez enregistrer jusqu'à 10 itinéraires.

- 1. Touchez **Où aller** (ou **Outils**) > **Itinéraires** > **Nouveau**.
- 2. Touchez **Ajout nouveau point de départ**.
- 3. Définissez une position comme point de départ, puis touchez **Sélect**.
- 4. Touchez **Ajout nouvelle destination finale**.
- 5. Définissez une position comme destination finale, puis touchez **Sélect**.

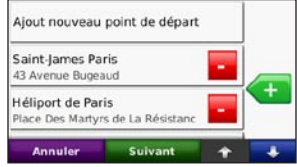

- <span id="page-18-0"></span>6. Touchez pour ajouter un autre lieu à votre itinéraire. Touchez **pour** supprimer un emplacement.
- 7. Touchez **Suivant** pour calculer votre itinéraire et le visualiser sur la carte.
- 8. Touchez **Sauvegarder** pour enregistrer l'itinéraire et quitter.

#### <span id="page-18-1"></span>*Modification d'un itinéraire*

- 1. Touchez **Où aller** (ou **Outils**) > **Itinéraires**.
- 2. Sélectionnez l'itinéraire que vous voulez modifier.
- 3. Touchez **Modifier**.
- 4. Touchez une option pour modifier l'itinéraire :
	- Touchez **Modifier le nom**. Saisissez un nouveau nom, puis touchez **OK**. •
	- Touchez **Ajout/suppression étape** pour ajouter de nouvelles positions de départ, de nouvelles étapes ou de nouvelles destinations à l'itinéraire.
	- Touchez **Réorganiser les points manuellement** pour modifier l'ordre des étapes dans l'itinéraire.
	- Touchez **Réorganiser les points de manière optimale** pour classer automatiquement les étapes.
- Touchez **Recalculer** pour modifier la préférence de calcul de l'itinéraire par Temps le plus court, Distance la plus courte ou Vol d'oiseau. •
- Touchez **Supprimer** pour supprimer •cet élément.

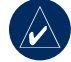

**Remarque :** vos modifications sont enregistrées automatiquement lorsque vous quittez l'une des pages de modification de l'itinéraire.

# **Navigation à vol d'oiseau**

Si vous vous déplacez sans suivre la route, utilisez le mode Vol d'oiseau. Touchez **Outils** > **Paramétrages** > **Navigation** > **Préférences d'itinéraire** > **Vol d'oiseau** > **Oui**. Sélectionnez une destination et touchez

**Aller** pour naviguer à vol d'oiseau jusqu'à la destination.

### **Marche à pied jusqu'à une destination**

Si vous vous rendez à votre destination à pied, utilisez le mode Piéton afin d'optimiser votre itinéraire. Touchez **Outils** > **Paramétrages** > **Système** > **Mode d'utilisation** > **Piéton** > **Oui**.

# **Utilisation des pages principales**

### <span id="page-19-0"></span>**Page Carte**

Touchez **Afficher Carte** pour ouvrir la page Carte. L'icône du véhicule **indique** l'emplacement où vous vous trouvez actuellement. Touchez et glissez-déplacez la carte pour afficher une autre zone de la carte (reportez-vous à la [page](#page-16-1) 11).

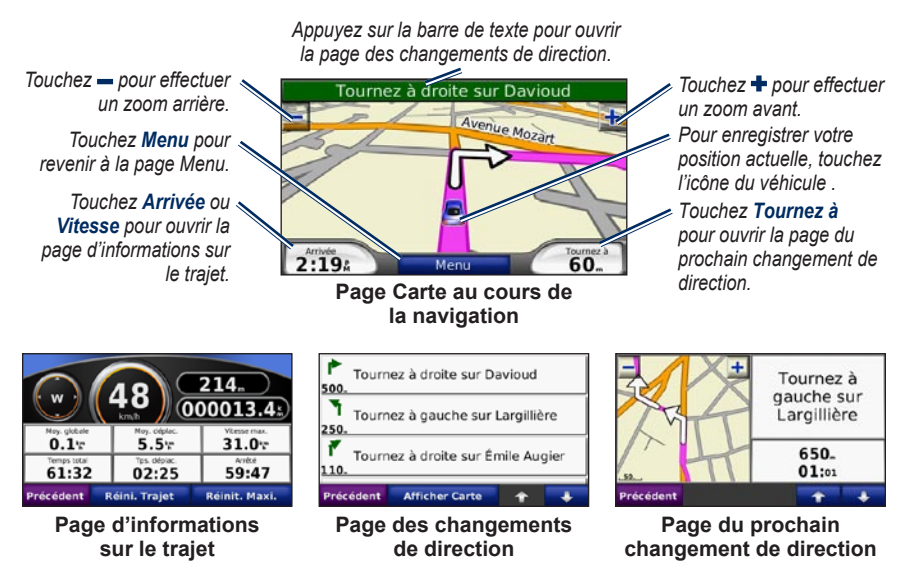

**Astuce :** une icône de limite de vitesse s'affiche lorsque vous roulez sur l'autoroute. Cette icône indique la limite de vitesse à respecter sur l'autoroute que vous empruntez.

### <span id="page-20-0"></span>**Page d'informations sur le trajet**

La page d'informations sur le trajet indique votre vitesse actuelle et vous fournit des données statistiques pratiques concernant votre voyage. Pour afficher la page Informations sur le trajet, sélectionnez le champ **Vitesse** ou **Arrivée** sur la page Carte.

Si vous faites de fréquentes étapes, ne mettez pas le nüvi hors tension de sorte qu'il puisse évaluer avec précision le temps écoulé pendant le voyage.

#### *Réinitialisation des informations sur le trajet*

Si vous souhaitez disposer d'informations détaillées sur votre trajet, réinitialisez les informations du trajet avant de prendre la route. Sélectionnez **Réini. Trajet** pour réinitialiser les informations contenues sur la page Informations sur le trajet. Touchez **Réinit. Maxi.** pour réinitialiser la vitesse maximale.

### **Page des changements de direction**

Durant la navigation d'un itinéraire, la page des changements de direction affiche des instructions détaillées pour l'ensemble de l'itinéraire, ainsi que la distance à parcourir entre deux changements de direction. Touchez la barre de texte verte en haut de la page Carte pour ouvrir la page des changements de direction. Sélectionnez une direction dans la liste pour afficher la page du prochain changement de direction correspondant. Touchez **Afficher Carte** pour afficher l'itinéraire complet sur la page Parcourir la carte.

### **Page du prochain changement de direction**

La page du prochain changement de direction affiche la direction sur la carte, ainsi que la distance et le temps estimé restants avant celui-ci. Pour afficher le prochain changement de direction sur la carte, touchez le champ **Tournez à** sur la page Carte ou un changement de direction sur la page des changements de direction.

# <span id="page-21-2"></span><span id="page-21-1"></span>**Utilisation de l'appel mains libres**

La technologie sans fil Bluetooth® vous permet de connecter votre nüvi à votre téléphone mobile comme un appareil mains libres. Pour savoir si votre périphérique doté de la technologie Bluetooth est compatible avec le nüvi, rendez-vous sur le site Web <www.garmin.com/bluetooth>.

La technologie sans fil Bluetooth établit une liaison sans fil entre des périphériques, un téléphone mobile et le nüvi par exemple. La première fois que vous utilisez deux périphériques, vous devez les « coupler » en définissant une relation à l'aide d'un code PIN/mot de passe. Une fois ce couplage initial effectué, les deux appareils peuvent se connecter automatiquement à chaque fois que vous les mettez sous tension.

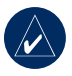

**REMARQUE** : vous devrez éventuellement définir le périphérique pour qu'il se connecte automatiquement au nüvi à sa mise sous tension.

# <span id="page-21-0"></span>**Couplage du téléphone**

Pour les coupler et les connecter, votre téléphone et le nüvi doivent être allumés et se trouver à moins de 10 mètres l'un de l'autre.

Procédez au couplage à partir du nüvi ou du téléphone mobile. Reportez-vous à la documentation de votre téléphone.

#### **Pour procéder au couplage à partir des paramètres du téléphone, procédez comme suit :**

- 1. Activez le composant Bluetooth du téléphone. Pour ce faire, sélectionnez le menu Paramétrages, Bluetooth, Connexions ou Mains libres de votre téléphone.
- 2. Lancez une recherche des appareils Bluetooth.
- 3. Sélectionnez le nüvi dans la liste des périphériques.
- 4. Saisissez le code PIN Bluetooth du nüvi (**1234**) dans votre téléphone.

#### <span id="page-22-0"></span>**Pour procéder au couplage à partir des paramètres du nüvi, procédez comme suit :**

- 1. Dans la page Menu, touchez **Outils** > **Paramétrages** > **Bluetooth** > **Ajouter**.
- 2. Activez le composant Bluetooth de votre téléphone et activez le mode Visible/ Découvrable. Ces paramètres peuvent se trouver dans le menu Bluetooth Connexions ou Mains libres.
- 3. Touchez **Oui** sur le nüvi.
- 4. Sélectionnez votre téléphone, puis touchez **Oui**.
- 5. Saisissez le code PIN Bluetooth du nüvi (**1234**) dans votre téléphone.

Une fois votre téléphone connecté au nüvi, vous pouvez passer des appels téléphoniques. Touchez **Téléphone** pour accéder au menu Téléphone.

Lorsque vous allumez le nüvi, il tente de se connecter au dernier téléphone auquel il était précédemment connecté.

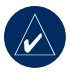

**REMAROUE** : seuls certains téléphones prennent en charge l'ensemble des fonctions du menu Téléphone du nüvi.

# **Réception d'un appel**

Lorsque vous recevez un appel, la fenêtre Appel entrant s'ouvre.

Touchez **Répondre** pour prendre l'appel. Touchez **Ignorer** pour ignorer l'appel et arrêter la sonnerie du téléphone.

Le microphone intégré est situé à l'avant du nüvi ; parlez normalement.

# **Appel en cours**

Lors d'un appel, l'icône **Appel en cours**  $s'$ affiche. Touchez  $| \mathcal{C} |$  > **Fin d'appel** pour raccrocher. Touchez **et la peuve de la peuve de la peuve de la peuve de la peuve de la peuve de la peuve de la peuve de la peuve de la peuve de la peuve de la peuve de la peuve de la peuve de la peuve de la peuve de la peu** pour accéder aux options suivantes :

- **Touches sonores** : affiche un clavier vous permettant d'utiliser les systèmes automatisés, tels que les messageries vocales. **•**
- **Transfert audio sur téléphone** : utile lorsque vous souhaitez éteindre le nüvi tout en continuant votre appel, ou en cas d'appel confidentiel. Pour repasser au mode précédent, touchez **Transfert audio sur périphérique**. **•**
- **Microphone en sourdine**. •

#### <span id="page-23-0"></span>*Utilisation de la mise en attente d'appel*

Si vous êtes en communication et que vous recevez un second appel (appel en attente), la fenêtre Appel entrant s'affiche sur le nüvi. Touchez **Répondre** pour prendre l'appel. Le premier appel est mis en attente.

#### **Pour passer d'un appel à l'autre :**

- 1. Touchez  $\boxed{\mathscr{C}}$  > **Passer à**.
- 2. Touchez **Fin d'appel** pour raccrocher. Cela ne met pas fin à l'appel en cours.

# **Menu Téléphone**

Sur la page Menu, touchez **Téléphone** pour ouvrir le menu Téléphone. Appuyez sur **Etat** pour afficher l'intensité du signal, le niveau de la batterie et le nom du téléphone connecté.

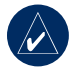

**Remarque :** seuls certains téléphones prennent en charge l'ensemble des fonctions du menu Téléphone du nüvi.

### *Utilisation du répertoire*

Chaque fois que votre téléphone mobile se connecte au nüvi, le répertoire est automatiquement chargé dans le nüvi. Une fois le couplage effectué, il peut se passer quelques minutes avant que le répertoire ne soit disponible.

- 1. Touchez **Téléphone** > **Répertoire**.
- 2. Touchez l'entrée du répertoire (contact) à appeler.
- 3. Touchez **Composer** pour appeler le contact ou **Rédiger** pour lui envoyer un message texte / SMS.

#### *Composition du numéro d'un point d'intérêt*

- 1. Touchez **Téléphone** > **Points d'intérêt**.
- 2. Recherchez le point d'intérêt (POI) à contacter.
- 3. Touchez **Composer** ou  $\mathcal{C}$ .

### *Composition d'un numéro*

- 1. Touchez **Téléphone** > **Composer**.
- 2. Saisissez le numéro et touchez **Composer**.

#### <span id="page-24-0"></span>*Affichage de l'historique des appels*

Chaque fois que votre téléphone mobile se connecte au nüvi, l'historique des appels est automatiquement transféré vers le nüvi. Il peut s'écouler quelques minutes avant que toutes les données ne soient transférées vers le nüvi.

- 1. Touchez **Téléphone** > **Historique d'appels**.
- 2. Touchez une catégorie pour afficher les appels y appartenant. Les appels sont répertoriés dans l'ordre chronologique, les appels les plus récents figurant en tête de liste.
- 3. Touchez une entrée puis **Composer**.

### *Appel au domicile*

Saisissez le numéro de votre domicile, pour l'appeler plus facilement.

#### **Pour saisir votre numéro de téléphone :**

- 1. Touchez **Téléphone** > **Appel Maison**.
- 2. Touchez **Saisir Nº de téléphone** pour utiliser le clavier ou **Sélect. dans le répertoire téléphonique** (disponible uniquement si votre téléphone prend en charge le transfert de répertoires).

3. Touchez **OK** > **Oui**. Le nüvi compose le numéro de téléphone de votre domicile.

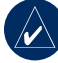

**REMARQUE :** pour modifier l'emplacement ou le numéro de téléphone du domicile, touchez **Où aller** > **Favoris** > **Maison (point d'origine)** > **Modifier**.

#### **Pour appeler votre domicile :**

- 1. Touchez **Téléphone** > **Appel Maison**.
- 2. Le nüvi compose le numéro de téléphone de votre domicile.

#### *Appels à l'aide de la numérotation vocale*

Vous pouvez passer des appels en prononçant le nom du contact à appeler.

- 1. Touchez **Téléphone** > **Numérotation vocale**.
- 2. Prononcez le nom de la personne à appeler.

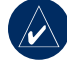

**REMARQUE :** vous devrez peutêtre « apprendre » à votre téléphone à reconnaître vos commandes de numérotation vocale. Reportez-vous à la documentation de votre téléphone.

# <span id="page-25-0"></span>**Messagerie texte / SMS**

Si votre téléphone prend en charge la messagerie texte / SMS à l'aide de la technologie Bluetooth, vous pouvez envoyer et recevoir des messages texte sur le nüvi.

### *Réception d'un message texte*

Lorsque vous recevez un message texte, la fenêtre de message entrant s'ouvre. Touchez **Ecouter** pour lire les messages, **Consulter** pour ouvrir votre Boîte de réception ou **Ignorer** pour fermer la fenêtre.

### *Envoi d'un message texte*

- 1. Touchez **Téléphone** > **Message texte** > **Rédiger**.
- 2. Sélectionnez une option pour sélectionner le destinataire du message.
- 3. Saisissez le message, puis touchez **OK**.

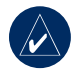

**Remarque :** les messages envoyés à partir du nüvi n'apparaissent pas dans la boîte d'envoi de votre téléphone.

### *Affichage de vos messages*

- 1. Touchez **Téléphone** > **Message texte**.
- 2. Touchez **Boîte de réception**, **Boîte d'envoi** ou **Brouillons**.
- 3. Touchez un message.
- 4. Sélectionnez une option.
	- Touchez **v** pour écouter le message. (Une voix TTS doit être sélectionnée pour écouter les messages texte / SMS ; reportez-vous à la [page](#page-37-1) 32.)
	- Touchez **Transférer** pour envoyer ce message à un autre destinataire ou **Répondre** pour répondre à ce contact. •

# <span id="page-26-1"></span>**Utilisation des lecteurs multimédias**

# <span id="page-26-0"></span>**Ecoute de musique**

Chargez les fichiers de musique dans la mémoire interne ou la carte SD. Reportez-vous aux [pages](#page-29-2) 24 à 25.

- 1. Touchez **Outils** > **Lecteur multimédia**.
- 2. Touchez **Source** pour ouvrir le lecteur de musique.
- 3. Touchez **Parcourir**.
- 4. Touchez une catégorie.
- 5. Pour écouter l'intégralité de la catégorie depuis le début de la liste, touchez **Lec. totale**. Pour commencer l'écoute par une chanson particulière, touchez le titre correspondant.

*Liste de chansons sélectionnée Type d'album*

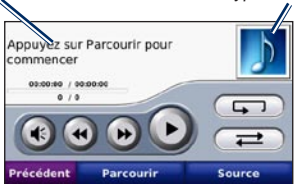

- Touchez la liste de chansons pour la modifier. •
- Touchez **v** pour régler le volume.
- Pointez sur  $\leftrightarrow$  pour écouter la chanson précédente de la liste de chansons ; touchez ce bouton et maintenez-le enfoncé pour revenir à la chanson actuelle. •
- Pointez sur **pour accéder** à la chanson suivante ; touchez ce bouton et maintenez-le enfoncé pour une avance rapide. •
- Touchez (ii) pour interrompre la chanson.
- Touchez **pour** répéter. •
- Touchez  $\implies$  pour une lecture aléatoire. •
- Touchez le type d'album pour afficher des détails sur le fichier de musique ou pour supprimer la chanson de la liste. •

### *Types de fichier pris en charge*

Le nüvi prend en charge les fichiers de musique MP3 et les fichiers de liste de chansons M3U et M3U8.

#### *Création et écoute de listes de chansons*

Grâce à votre nüvi, vous pouvez écouter des listes de chansons créées sur votre ordinateur. Vous pouvez également enregistrer des listes de chansons à l'aide du nüvi.

#### <span id="page-27-0"></span>**Pour enregistrer votre liste de chansons actuelle :**

- 1. Tout en écoutant de la musique, touchez **Parcourir** > **Liste de chansons** > **Enregistrer la liste de chansons sélectionnée**.
- 2. Saisissez un nom, puis touchez **OK**.

#### **Pour créer une nouvelle liste de chansons :**

- 1. Dans le lecteur de musique, touchez **Parcourir** > **Liste de chansons** > **Créer une nouvelle liste de chansons**.
- 2. Sélectionnez des chansons.
- 3. Touchez **Précédent** une fois l'ajout de chansons à la liste de chansons terminé.

#### **Pour créer une liste de chansons sur un ordinateur :**

1. Sur votre ordinateur, utilisez un programme audio pour créer une liste de chansons de fichiers de musique. Enregistrez la liste de chansons au format M3U ou M3U8.

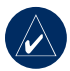

**Remarque :** vous devrez peut-être modifier le fichier M3U à l'aide d'un éditeur de texte tel que le Bloc-notes, pour supprimer le chemin (lien) du fichier de musique. Le fichier M3U ne doit indiquer que les noms de fichiers de musique. Pour plus d'informations, consultez l'aide de votre programme audio.

2. Transférez la liste de chansons et les fichiers de musique sur le lecteur nüvi ou SD (reportez-vous aux [pages](#page-29-2) 24 et 25). Le fichier M3U doit se trouver au même endroit que les fichiers de musique.

#### **Pour écouter une liste de chansons :**

- 1. Dans le lecteur de musique, touchez **Parcourir** > **Liste de chansons** > **Ouvrir la liste de chansons enregistrée**. Toutes les listes de chansons disponibles s'affichent.
- 2. Touchez une liste de chansons pour commencer la lecture de fichiers de musique.

#### **Pour modifier une liste de chansons :**

- 1. Tout en écoutant de la musique, touchez la liste de chansons sur la page du lecteur de musique ou touchez **Parcourir** > **Liste de chansons** > **Modifier la liste de chansons actuelle**.
- 2. Modifiez la liste de chansons :
	- Touchez **Ajouter** pour ajouter une chanson à la fin de la liste de chansons. •
	- Touchez une chanson, puis touchez **Supprimer** pour la supprimer de la liste de chansons. •

# <span id="page-28-1"></span><span id="page-28-0"></span>**Ecoute de livres audio**

Pour acheter des livres auprès d'Audible.com, accédez au site à l'adresse [http://garmin.audible.co](http://garmin.audible.com)m.

### *Ecoute d'un livre*

- 1. Touchez **Outils** > **Lecteur multimédia**.
- 2. Touchez **Source** pour ouvrir le lecteur de livres audio.
- 3. Touchez **Parcourir**.
- 4. Touchez une catégorie, puis un titre de livre.

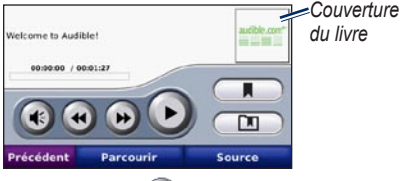

- Touchez  $\leftrightarrow$  pour régler le volume. •
- Touchez  $\leftrightarrow$  pour ignorer une section et pour revenir en arrière. Appliquez une pression prolongée sur le bouton pour avancer ou revenir en arrière. •
- Touchez  $\Box$  pour interrompre la lecture du livre. •

• Touchez la couverture du livre pour afficher des informations plus détaillées sur l'ouvrage.

### *Utilisation de signets*

Pour créer un signet, touchez **b** et **Signet**. Pour afficher vos signets, touchez  $\Box$ , puis un signet. Touchez **Lecture** pour écouter le contenu du livre à partir du signet.

### *Chargement de livres audio*

- 1. Créez un compte Audible.com à l'adresse [http://garmin.audible.com.](http://garmin.audible.com)
- 2. Téléchargez AudibleManager®.
- 3. Ouvrez AudibleManager. Suivez les instructions à l'écran pour activer votre nüvi (procédure d'initialisation).
- 4. Achetez un livre à l'adresse [http://garmin.audible.com,](http://garmin.audible.com) et téléchargez-le sur votre ordinateur.
- 5. Utilisez AudibleManager pour transférer le livre vers le nüvi ou la carte SD.

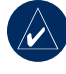

**ASTUCE :** reportez-vous au fichier d'aide d'AudibleManager pour obtenir des instructions détaillées. Sélectionnez **Aide** > **Aide**.

# <span id="page-29-2"></span>**Gestion de fichiers**

<span id="page-29-1"></span>Vous pouvez enregistrer des fichiers, MP3 et fichiers images JPEG par exemple, dans la mémoire interne du nüvi ou sur la carte SD en option.

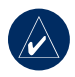

**Remarque :** le nüvi n'est pas compatible avec Windows® 95, 98, Me ou NT. Il ne l'est pas non plus avec Mac® OS 9 et versions antérieures. Il s'agit d'une limitation commune à la plupart des périphériques de stockage USB grande capacité.

### **Types de fichiers pris en charge**

- Fichiers de musique MP3 : reportezvous aux [page](#page-26-0) 21
- Fichiers de listes de chansons M3U et M3U8 : reportez-vous à la [pages](#page-26-0) 21–22
- Fichiers de livres audio AA : reportezvous à la [page](#page-28-1) 23 •
- Fichiers d'images JPEG et JPG : reportez-vous à la [page](#page-31-1) 26
- Fichiers de points d'intérêt personnalisés GPI du logiciel Garmin POI Loader : reportez-vous à la [page](#page-44-1) 39 •

Cartes, itinéraires et waypoints de MapSource® : reportez-vous à la [page](#page-42-1) 37 •

### <span id="page-29-0"></span>**Chargement de fichiers** *Etape 1 : insérez une carte SD (en option)*

Pour insérer ou retirer la carte, appuyez dessus jusqu'au déclic.

#### *Etape 2 : connectez le câble USB*

Branchez le mini-connecteur USB au bas du nüvi. Connectez la grande extrémité du câble à un port USB disponible sur votre ordinateur.

La mémoire interne de votre nüvi et la carte SD apparaissent en tant que lecteurs amovibles sur le Poste de travail sous Windows et en tant que volumes installés sur les ordinateurs Mac.

<span id="page-30-0"></span>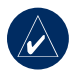

**Remarque :** les lecteurs du nüvi n'apparaissent pas sur certains systèmes d'exploitation ou ordinateurs comprenant plusieurs lecteurs réseau. Reportez-vous au fichier d'aide de votre système d'exploitation pour savoir comment mapper les lecteurs.

#### *Etape 3 : transférez des fichiers vers le nüvi*

Copiez les fichiers de votre ordinateur et collez-les dans la mémoire interne du nüvi.

- 1. Recherchez le fichier à copier sur l'ordinateur.
- 2. Mettez le fichier en surbrillance et sélectionnez **Modifier** > **Copier**.
- 3. Ouvrez le lecteur/volume « Garmin » ou de carte SD.
- 4. Sélectionnez **Modifier** > **Coller**. Le fichier apparaît dans la liste de fichiers présents dans la mémoire du nüvi ou sur la carte SD.

#### *Etape 4 : éjectez et débranchez le câble USB*

Une fois le transfert de fichiers terminé, cliquez sur l'icône **Ejecter** dans la zone de notification ou glissez-déplacez l'icône du volume dans la **Corbeille** sous Mac. Débranchez le nüvi de votre ordinateur.

# **Suppression de fichiers**

Connectez le nüvi à l'ordinateur, puis ouvrez le lecteur/volume du nüvi ou de carte SD. Mettez le fichier à supprimer en surbrillance et appuyez sur la touche **Suppr** du clavier de votre ordinateur.

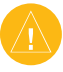

**ATTENTION** : si yous avez des doutes quant à la fonction d'un fichier, **NE** le supprimez pas. La mémoire du nüvi contient des fichiers de données cartographiques cruciaux que vous **NE** devez pas supprimer. Soyez particulièrement prudent avec les fichiers contenus dans les dossiers intitulés « Garmin ».

# <span id="page-31-0"></span>**Utilisation des outils**

Le menu Outils offre de nombreuses fonctionnalités utiles lorsque vous vous déplacez d'une ville à l'autre ou dans le monde entier.

# **Paramétrages**

Pour plus d'informations sur les paramètres, reportez-vous aux [pages](#page-35-0) 30 à 35.

# **Mes données**

Utilisez cet outil pour gérer et supprimer vos données enregistrées, vos Favoris par exemple. Si vous avez transféré un itinéraire depuis MapSource, touchez **Importer l'itinéraire à partir du fichier** pour utiliser cet itinéraire dans le nüvi.

# **Aide**

Touchez **Aide** pour obtenir des informations sur l'utilisation de votre nüvi.

# <span id="page-31-1"></span>**Visionneuse Photos**

Grâce à la visionneuse de photos, affichez des photos enregistrées dans le nüvi.

- 1. Touchez **Outils** > **Visionneuse Photos**.
- 2. Touchez une image pour l'agrandir.
- 3. Touchez les flèches pour afficher toutes les images.

### *Affichage d'un diaporama*

Touchez **Diaporama** pour lancer un diaporama qui affiche chaque image quelques instants avant de passer à la suivante.

Touchez n'importe quel point de l'écran pour arrêter le diaporama.

# **Itinéraires**

Pour plus d'informations sur les itinéraires, reportez-vous aux [pages](#page-17-2) 12 et 13.

# <span id="page-32-0"></span>**Horloge universelle**

- 1. Touchez **Outils** > **Horloge universelle**.
- 2. Pour modifier une ville apparaissant dans la liste, touchez la ville souhaitée.
- 3. Sélectionnez un nouveau fuseau horaire (ou une autre ville). Touchez **OK** lorsque vous avez terminé.
- 4. Touchez **Planisphère** pour afficher une carte.
- 5. Les horaires nocturnes sont illustrés dans les zones ombrées. Touchez **Horloge universelle** pour afficher les heures à nouveau ou **Précédent** pour quitter.

# **Calculatrice**

- 1. Touchez **Outils** > **Calculatrice**.
- 2. Entrez le premier chiffre de l'opération.
- 3. Touchez un opérateur (**÷**, **x**, **-** ou **+**).
- 4. Entrez le deuxième chiffre de l'opération.
	- Touchez **.** pour ajouter une décimale. •
	- Touchez **±** pour obtenir un nombre négatif ou positif.
	- Touchez **%** pour obtenir un pourcentage (0,01).
	- Touchez **C** pour effacer l'entrée. •
- 5. Touchez **=**.
- 6. Touchez **C** pour faire un nouveau calcul.

# **Convertisseur de devises**

- 1. Touchez **Outils** > **Convertisseur de devises**.
- 2. Touchez un bouton de devise pour changer de devise.
- 3. Sélectionnez une devise, puis touchez **Oui**.
- 4. Touchez le rectangle en regard de la devise à convertir.
- 5. Entrez le chiffre. Touchez **OK**.
- 6. Touchez **Effacer** pour convertir une autre valeur.

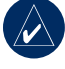

**ASTUCE** : touchez et maintenez enfoncé pour effacer complètement l'entrée.

#### *Mise à jour des taux de conversion*

Le nüvi vous permet de mettre à jour les taux de conversion des devises manuellement de manière à toujours utiliser les derniers taux.

- <span id="page-33-0"></span>1. Touchez **Outils** > **Convertisseur de devises** > **Mettre à jour**.
- 2. Touchez le taux à mettre à jour.
- 3. Touchez  $\infty$  pour effacer le taux actuel. Entrez un nouveau taux, puis touchez **OK**.
- 4. Touchez **Sauvegarder** pour terminer.

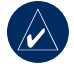

**Astuce :** touchez **Restaurer** pour utiliser le taux de conversion d'origine.

# **Convertisseur d'unités**

- 1. Touchez **Outils** > **Convertisseur d'unités**.
- 2. Touchez **Conversion**, sélectionnez un type de mesure, puis touchez **Oui**.
- 3. Touchez une unité de mesure à modifier.
- 4. Sélectionnez une unité de mesure, puis touchez **Oui**. Répétez l'opération, si nécessaire.
- 5. Touchez le rectangle blanc pour entrer une valeur.
- 6. Entrez une valeur, puis touchez **Oui**. L'unité est convertie.
- 7. Touchez **Effacer** pour entrer une autre mesure.

# **Guide lexical**

Il met à votre disposition des ressources multilingues d'Oxford ainsi que cinq dictionnaires bilingues. Pour acheter un accessoire, visitez le site à l'adresse [http://buy.garmin.co](http://buy.garmin.com)m ou contactez votre revendeur Garmin.

#### *Traduction de mots et d'expressions*

- 1. Touchez **Outils** > **Guide lexical** > **Mots et expressions**.
- 2. Touchez **Langue**, sélectionnez les langues **De** et **En**, puis touchez **Précédent**.
- 3. Sélectionnez une catégorie et recherchez une expression.
- 4. Touchez **Rechercher** pour saisir le mot ou l'expression, le cas échéant. Touchez une expression pour afficher la traduction.
- 5. Touchez  $\bigcirc$  pour écouter la traduction.

#### <span id="page-34-0"></span>**Conseils sur Mots et expressions**

- Utilisez **Recherche par mots clés** pour rechercher toutes les expressions contenant un mot spécifique.
- Touchez un mot souligné pour le remplacer.
- Touchez **Plus de variantes** pour remplacer les mots dans l'expression ou obtenir une traduction différente.

#### *Utilisation des dictionnaires bilingues*

Le guide lexical Garmin comprend cinq dictionnaires bilingues.

- 1. Touchez **Outils** > **Guide lexical**.
- 2. Touchez **Dictionnaires bilingues**.
- 3. Touchez une option de traduction. Au besoin, touchez > **anglais**.
- 4. Recherchez le mot et touchez-le.
- 5. Touchez  $\bigcirc$  pour écouter la traduction.

### **Conseils bilingues**

- Touchez **Rechercher** pour épeler le mot ou le début du mot.
- Touchez des informations **Légende** •relatives à des abréviations, intitulés et symboles de prononciation de la langue sélectionnée.

L'intégralité du contenu linguistique (dictionnaire, mots et locutions) est fournie par © Oxford University Press. Les fichiers audio sont fournis par © Scansoft.

Pocket Oxford Spanish Dictionary © Oxford University Press 2005. Pocket Oxford Italian Dictionary © Oxford University Press 2004. Oxford Portuguese Minidictionary © Oxford University Press 2002. Multilingual Wordbank © Oxford University Press 2001. Multilingual Phrasebank © Oxford University Press 2001. Pocket Oxford-Hachette French Dictionary © Oxford University Press et Hachette Livre 2005. Pocket Oxford-Duden German Dictionary © Oxford University Press et Bibliographisches Institut & F.A. Brockhaus 2003.

# <span id="page-35-1"></span><span id="page-35-0"></span>**Personnalisation du nüvi**

1. Touchez **Outils** > **Paramétrages**.

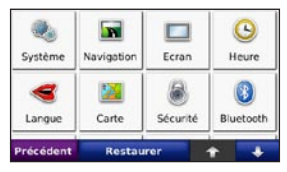

2. Touchez le paramètre à modifier.

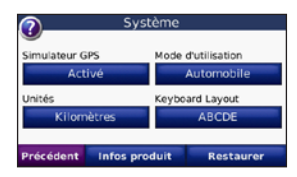

3. Touchez le bouton sous le nom du paramètre pour le modifier.

# **Modification des paramètres système**

Touchez **Outils** > **Paramétrages** > **Système**.

<span id="page-35-3"></span>**Simulateur GPS** : activez le simulateur pour désactiver le mode GPS et simuler une navigation (économise également la batterie). **Mode d'utilisation** : indiquez votre méthode de navigation afin d'optimiser les itinéraires : **Automobile**, **Vélo** ou **Piéton**.

**Unités** : définissez **Kilomètres** ou **Miles** comme unité de mesure.

<span id="page-35-2"></span>**Configuration du clavier** : sélectionnez **AZERTY** pour obtenir une configuration de clavier similaire à celle d'un clavier d'ordinateur ou **ABCDE** pour une configuration alphabétique du clavier.

<span id="page-35-4"></span>**Infos produit** : affiche le numéro de version du logiciel, le numéro d'identification de l'appareil et le numéro de version audio de votre nüvi. Ces informations sont nécessaires lorsque vous mettez à jour le logiciel du système ou que vous achetez des données cartographiques supplémentaires (reportez-vous à la [page](#page-42-1) 37).

**Restaurer** : restaure les paramètres système d'origine.

#### **Modification des paramètres de navigation** Touchez **Outils** > **Paramétrages** > **Navigation**.

**Préférences d'itinéraire** : sélectionnez la méthode de calcul selon l'itinéraire que vous préférez :

- <span id="page-36-0"></span>**Temps le plus court** : pour calculer les **•** itinéraires les plus rapides à parcourir, sachant que la distance à couvrir peut être plus longue.
- **Distance la plus courte** : pour calculer **•** les itinéraires les plus courts en termes de distance, sachant que la durée pour les parcourir peut être plus longue.
- **Vol d'oiseau** : pour calculer des **•** itinéraires point à point (sans routes).

**Contournements** : sélectionnez les types de routes à éviter ou que vous préférez prendre dans vos itinéraires.

**Restaurer** : restaurez les paramètres de navigation d'origine.

### **Réglage des paramètres d'affichage**

Touchez **Outils** > **Paramétrages** > **Ecran**.

**Mode couleur** : sélectionnez **Mode Jour** en cas d'environnement lumineux, **Mode Nuit** en cas d'environnement sombre ou **Automatique** pour passer automatiquement de l'un à l'autre.

**Capture d'écran** : activez le mode Capture d'écran. Touchez pour prendre une capture d'écran. Le fichier bitmap d'image est enregistré dans le dossier **Garmin\scrn** de la mémoire interne du nüvi.

**Luminosité** : réglez le niveau de luminosité du rétro-éclairage. La réduction de la luminosité du rétro-éclairage augmente la durée de vie de la batterie.

**Restaurer** : restaurez les paramètres d'affichage d'origine.

### **Mise à jour des paramètres de l'heure**

Touchez **Outils** > **Paramétrages** > **Heure**.

**Format de l'heure** : sélectionnez le format 12 heures, 24 heures ou l'heure UTC.

**Fuseau horaire** : sélectionnez dans la liste un fuseau horaire ou une ville proche.

**Heure d'été/hiver** : si cette fonction est disponible, définissez la valeur **Activé**, **Désactivé** ou **Automatique**.

**Restaurer** : restaurez les paramètres de l'heure d'origine.

# <span id="page-37-0"></span>**Définition des langues**

Touchez **Outils** > **Paramétrages** > **Langue**.

<span id="page-37-1"></span>**Voix** : changez la langue des instructions vocales.

Les langues comportant le nom d'une personne sont des voix TTS. Elles disposent d'un vocabulaire riche et annoncent les noms des rues à l'approche. Les voix pré-enregistrées (ne comportant pas de nom de personne) disposent d'un vocabulaire limité et n'annoncent pas les noms de lieux ou de rues.

**Langue du texte** : utilisez une autre langue pour le texte affiché à l'écran. Les changements de langue n'ont aucun impact sur les données saisies par l'utilisateur ou les données de carte, telles que les noms de rues.

**Clavier** : sélectionnez le clavier de votre langue. Vous pouvez également changer la langue du clavier sur tout type clavier en touchant le bouton **Mode**.

### **Modification des paramètres de carte**

Touchez **Outils** > **Paramétrages** > **Carte**.

**Détails cartographiques** : réglez le niveau de détail de la carte. Une plus grande précision cartographique peut ralentir le tracé de la carte.

**Affichage Carte** : sélectionnez une perspective de carte.

- **Tracé en haut** : affiche la carte en 2 dimensions (2D), la direction à suivre étant indiquée en haut. **•**
- **Nord en haut** : affiche la carte en 2D **•** avec le nord en haut de la carte.
- **3D** : affiche la carte en trois dimensions **•**(3D) avec Tracé en haut.

**Véhicule** : touchez **Modifier** pour modifier l'icône utilisée pour afficher votre position sur la carte. Touchez l'icône que vous souhaitez utiliser, puis touchez **Oui**. Téléchargez d'autres icônes de véhicule à l'adresse [www.garmin.com/vehicle](www.garmin.com/vehicles)s.

<span id="page-38-0"></span>**Journal de trajet** : affichez ou masquez le journal de vos trajets. Pour effacer votre journal de trajet, touchez **Outils** > **Mes données** > **Effacer Journal de trajet**.

**Info Cartes** : affiche les cartes chargées sur le nüvi et leur version. Touchez une carte pour activer (carte cochée) ou désactiver (carte non cochée) cette carte.

**Restaurer** : restaurez les paramètres de carte d'origine.

### **Ajout de paramètres de sécurité**

Touchez **Outils** > **Paramétrages** > **Sécurité**.

**Verrouillage Garmin** : permet d'activer Garmin Lock™ pour verrouiller le nüvi. Entrez un code PIN à 4 chiffres et définissez un emplacement de sécurité. Pour plus de renseignements, reportez-vous à la [page](#page-41-1) 36.

**Mode Sécurité** : lorsque le véhicule dépasse les 8 kilomètres/heure et que vous essayez d'utiliser le nüvi, un message s'affiche pour vous demander si vous souhaitez désactiver le mode Sécurité. Le mode Sécurité désactive toutes les fonctions Kit de voyage lorsque le véhicule est en mouvement. Le mode Sécurité est restauré à chaque nouvelle activation du nüvi.

**Restaurer** : restaurez les paramètres de sécurité d'origine. Notez que la restauration des paramètres de sécurité n'effacera pas le code PIN du verrouillage Garmin ou l'emplacement de sécurité.

### **Paramètres de technologie Bluetooth**

Touchez **Outils** > **Paramétrages** > **Bluetooth**.

**Connexions** : sélectionnez **Ajouter** > **OK** pour coupler l'appareil avec un téléphone mobile équipé de la technologie sans fil Bluetooth. Reportez-vous aux [pages](#page-21-2) 16 à 20. Sélectionnez **Modifier** pour vous connecter à un autre périphérique.

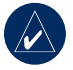

**Remarque :** le code PIN du nüvi (ou clé) est **1234**.

**Abandon** : sélectionnez le téléphone que vous souhaitez déconnecter, puis touchez **Oui**.

**Supprimer** : sélectionnez le téléphone que vous souhaitez supprimer de la mémoire du nüvi, puis touchez **Oui**.

<span id="page-39-0"></span>**Bluetooth** : permet d'activer et de désactiver le composant Bluetooth. L'icône **Bluetooth** apparaît sur la page Menu si le nüvi est activé. Pour empêcher la connexion automatique du téléphone, sélectionnez **Désactivé**.

**Nom de l'appareil** : donnez un nom à votre nüvi, afin de l'identifier parmi les périphériques dotés de la technologie Bluetooth. Touchez **OK**.

**Aide** : faites défiler la liste contenant les périphériques compatibles. Si votre téléphone ne figure pas dans cette liste, consultez le site <www.garmin.com/bluetooth> pour obtenir de plus amples informations.

**Restaurer** : restaurez les paramètres Bluetooth d'origine. Ceci n'efface pas les informations relatives au couplage.

### **Modification des paramètres des points d'intérêt personnalisés**

Vous devez disposer de points d'intérêt personnalisés (comme des points d'intérêt personnalisés, une base de données de radars automatiques ou un TourGuide®) chargés pour régler les paramètres de points d'intérêt personnalisés. Reportez-vous à la [page](#page-44-1) 39. Touchez **Outils** > **Paramétrages** > **Points d'intérêt Perso**.

**Alarmes POI/Radar** : touchez **Modifier** pour activer ou désactiver les alarmes lorsque vous vous approchez de points d'intérêt personnalisés ou de radars automatiques.

**Guide touristique** : définissez le mode d'activation de l'audio du guide touristique. Sélectionnez **Lecture Auto** pour écouter le tour complet programmé, **Averti** pour afficher l'icône du haut-parleur  $\bigotimes$  sur la carte lorsque des informations relatives au tour sont disponibles en cours d'itinéraire ou **Désactivé**.

**Restaurer** : restaurez les paramètres des points d'intérêt personnalisés.

### <span id="page-40-0"></span>**Réglage des niveaux de volume**

Sur la page Menu, touchez **Volume** pour régler le niveau de volume principal.

Pour régler les niveaux de volume du lecteur multimédia et des instructions de navigation, touchez **Outils** > **Paramétrages** > **Volume**.

**Restaurer** : restaurez les niveaux de volume d'origine.

### **Restauration de tous les paramètres**

- 1. Touchez **Outils** > **Paramétrages**.
- 2. Touchez **Restaurer**.
- 3. Touchez **Oui**.

### **Suppression des données utilisateur**

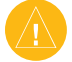

**ATTENTION** : ceci supprime toutes les informations saisies par l'utilisateur.

- 1. Lors de la mise sous tension du nüvi, maintenez un doigt appuyé sur le coin inférieur droit de l'écran.
- 2. Maintenez le doigt appuyé jusqu'à l'apparition d'un message.
- 3. Touchez **Oui** pour effacer toutes les données utilisateur.

Tous les paramètres originaux sont restaurés. Tous les éléments enregistrés sont effacés.

# **Annexe**

# <span id="page-41-0"></span>**Chargement de votre nüvi**

- Utilisez le support pour véhicule. •
- Utilisez le câble USB. •
- Utilisez le câble adaptateur secteur. •

# **Etalonnage de l'écran**

Si l'écran tactile ne répond pas correctement, procédez à un étalonnage. Eteignez le nüvi, puis rallumez-le. Faites glisser le bouton **Marche/Arrêt** vers la droite (verrouillage). Maintenez votre doigt appuyé sur l'écran pendant 30 secondes, jusqu'à ce que l'écran d'étalonnage s'affiche. Suivez les instructions présentées à l'écran.

# **Réinitialisation du nüvi**

Si l'écran du nüvi arrête de fonctionner, éteignez-le puis rallumez-le. Si le problème persiste, faites glisser le bouton **Marche/Arrêt** vers la gauche et maintenez-le enfoncé pendant 8 secondes. Rallumez le nüvi. Il devrait fonctionner normalement.

# <span id="page-41-1"></span>**Verrouillage du nüvi**

Garmin Lock™ est un système antivol qui verrouille le nüvi. Chaque fois que vous allumez le nüvi, saisissez le code PIN ou accédez à l'emplacement de sécurité.

- 1. Touchez **Outils** > **Paramétrages** > **Sécurité**.
- 2. Touchez le bouton situé sous **Verrouillage Garmin**.
- 3. Saisissez un code PIN à 4 chiffres et définissez un emplacement de sécurité.

### *Qu'est-ce qu'un emplacement de sécurité ?*

Sélectionnez un emplacement où vous vous rendez souvent, votre domicile par exemple, comme emplacement de sécurité. Si le nüvi comporte des signaux satellites et que vous vous trouvez à l'emplacement de sécurité, vous ne devez pas saisir le code PIN.

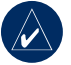

**REMARQUE :** si vous oubliez votre code PIN ou votre emplacement de sécurité, envoyez votre nüvi à Garmin afin de le faire débloquer. Vous devez également envoyer un justificatif d'enregistrement de produit ou une preuve d'achat.

### <span id="page-42-1"></span><span id="page-42-0"></span>**Cartes supplémentaires**

Vous pouvez acheter d'autres données cartographiques MapSource auprès de Garmin et charger les cartes dans la mémoire interne du nüvi ou sur une carte SD en option. Rendez-vous à l'adresse [http://www.garmin.com/unlock/update.js](www.garmin.com/unlock/update.jsp)p pour vérifier si une mise à jour de votre logiciel de carte est disponible.

Pour connaître la version des cartes chargées sur votre nüvi, ouvrez la page Menu. Touchez **Outils** > **Paramétrages** > **Carte** > **Info Cartes**. Pour activer des cartes supplémentaires, vous avez besoin de l'identifiant (voir [page](#page-35-4) 30) et du numéro de série (à côté du connecteur d'alimentation) de l'appareil.

Pour charger des cartes, des itinéraires ou des waypoints dans la mémoire du nüvi ou sur une carte SD, sélectionnez le nom du lecteur du nüvi ou de la carte SD. Pour plus d'informations, reportez-vous au fichier d'aide du logiciel MapSource.

# **Mise à jour du logiciel**

- 1. Visitez le site à l'adresse [www.garmin.](www.garmin.com/products/webupdater) [com/products/webupdater](www.garmin.com/products/webupdater) et téléchargez WebUpdater sur votre ordinateur.
- 2. Connectez le nüvi à votre ordinateur à l'aide du câble USB.
- 3. Exécutez WebUpdater et suivez les instructions à l'écran.

Une fois que vous avez confirmé votre volonté d'effectuer une mise à jour, WebUpdater télécharge automatiquement la mise à jour et l'installe sur votre nüvi.

### **Accessoires supplémentaires et en option**

Pour plus d'informations sur les accessoires, visitez le site Web [http://shop.garmin.co](http://shop.garmin.com)m, [www.garmin.com/extra](www.garmin.com/extras)s ou contactez votre revendeur Garmin.

### <span id="page-43-1"></span>*Guide de voyage Garmin*

Tout comme un guide touristique papier, le guide de voyage Garmin fournit des informations détaillées sur des lieux (restaurants et hôtels). Pour acheter un accessoire, visitez le site à l'adresse [http://buy.garmin.co](http://buy.garmin.com)m ou contactez votre revendeur Garmin.

Pour utiliser le guide de voyage, insérez la carte SD dans le nüvi. Touchez **Où aller** > **Points d'intérêt sup**. Touchez le nom de votre guide touristique pour l'ouvrir.

### *SaversGuide®*

Grâce à la carte de données SD préprogrammée SaversGuide et à la carte de membre, votre nüvi est un registre de coupons numériques. Pour acheter un accessoire, visitez le site à l'adresse [http://shop.garmin.co](http://shop.garmin.com)m ou contactez votre revendeur Garmin.

Pour utiliser SaversGuide, insérez la carte SD dans le nüvi. Touchez **Où aller** > **Points d'intérêt sup.** > **SaversGuide**.

### <span id="page-43-0"></span>*Radars automatiques*

Des informations sur les radars automatiques sont disponibles à certains emplacements. Consultez le site à l'adresse [http://my.garmin.co](http://my.garmin.com)m pour en connaître les disponibilités. Le nüvi comprend les positions de centaines de radars automatiques pour ces emplacements. Votre nüvi vous prévient lorsque vous vous approchez d'un radar automatique et peut vous avertir si vous roulez trop vite. Les données sont mises à jour au moins une fois par semaine, ce qui signifie que vous avez toujours accès aux informations les plus récentes.

Vous pouvez à tout moment acheter des cartes d'autres régions ou prolonger les abonnements existants. Chaque région acquise a sa propre date d'expiration.

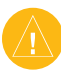

**ATTENTION :** Garmin décline toute responsabilité quant à l'exactitude ou aux conséquences de l'utilisation d'un point d'intérêt personnalisé ou d'une base de données des radars automatiques.

### <span id="page-44-1"></span><span id="page-44-0"></span>*Points d'intérêt personnalisés*

Utilisez POI Loader pour charger des points d'intérêt personnalisés sur votre nüvi. Des bases de données de points d'intérêt personnalisés sont disponibles auprès de diverses entreprises sur Internet. Certaines bases de données de ce genre contiennent des alertes pour certains points, comme des radars automatiques ou des zones d'écoles.

Visitez le site à l'adresse [www.garmin.com/](www.garmin.com/extras) [extras](www.garmin.com/extras) et cliquez sur **POI Loader** pour installer le logiciel sur votre ordinateur. Pour plus d'informations, reportez-vous au fichier d'aide de POI Loader ; appuyez sur **F1** pour ouvrir le fichier d'aide.

Pour afficher vos points d'intérêt personnalisés, touchez **Où aller** > **Points d'intérêt sup.** > **Points d'intérêt Perso**. Pour modifier les paramètres d'alarmes POI/Radar, touchez **Outils** > **Paramétrages** > **Points d'intérêt Perso.** > **Alarmes POI/Radar**.

Pour supprimer les points d'intérêt personnalisés de votre nüvi, connectez-le à l'ordinateur. Ouvrez le dossier **Garmin\poi** sur le lecteur du nüvi ou de la carte SD. Supprimez le fichier nommé **poi.gpi**.

### *Guide touristique*

Le Guide touristique permet à votre nüvi de lire les tours audio GPS d'autres entreprises. Grâce à ces tours audio, vous pouvez par exemple suivre un itinéraire tout en découvrant des faits intéressants sur les sites historiques de l'itinéraire. Pour plus d'informations, visitez le site Web [www.garmin.com/extra](www.garmin.com/extras)s, puis cliquez sur **POI Loader**.

Pour afficher vos fichiers du Guide touristique, touchez **Où aller** > **Points d'intérêt sup.** > **Points d'intérêt Perso**. Pour modifier les paramètres TourGuide, touchez **Outils** > **Paramétrages** > **Points d'intérêt Perso.** > **Guide touristique**.

### **Informations relatives à la batterie**

Votre nüvi contient une batterie au lithium-ion non amovible. Ne retirez pas la batterie et n'essayez pas non plus de la retirer, au risque de provoquer des blessures, un incendie ou autre dommage.

L'icône de la batterie  $\Box$  située dans le coin de la page Menu indique l'état de la batterie interne. Pour améliorer la précision de la jauge de la batterie, déchargez complètement <span id="page-45-0"></span>**ANNEXE** 

la batterie, puis rechargez-la ; ne débranchez pas le nüvi tant qu'il n'est pas complètement chargé.

Communiquez avec votre autorité locale de collecte des déchets pour obtenir d'autres renseignements sur la mise au rebut appropriée de l'appareil.

#### *Optimisation de l'autonomie de la batterie*

- Eteignez le rétro-éclairage (**Outils** > **Paramètres** > **Affichage** > **Luminosité**).
- Ne laissez pas le nüvi directement exposé aux rayons du soleil. Evitez l'exposition prolongée de l'appareil à une chaleur excessive.

### **A propos des signaux satellite du GPS**

Le nüvi doit acquérir les signaux satellites du GPS (Global Positioning System) pour fonctionner. Si vous êtes à l'intérieur, à proximité de grands bâtiments ou d'arbres, ou dans un parking couvert, le nüvi ne peut pas acquérir les signaux satellites. Pour utiliser le nüvi, rendez-vous dans une zone dégagée.

Lorsque le nüvi capte des signaux satellites, les barres indiquant l'intensité du signal sur la page Menu sont vertes **....................** Lorsqu'il perd les signaux satellites, les barres deviennent rouges ou creuses  $\Box$ 

Pour plus d'informations sur la fonction GPS, visitez la page Web (en anglais) [www.garmin.com/aboutGP](www.garmin.com/aboutGPS)S.

# **Entretien du nüvi**

Le nüvi contient des composants électroniques qu'une vibration ou un choc violent peut irrémédiablement endommager. Pour limiter au maximum le risque de détérioration de votre nüvi, évitez de laisser tomber l'appareil et de l'exposer à des vibrations et/ou des chocs importants.

### *Nettoyage de l'appareil*

<span id="page-45-1"></span>Le nüvi est fabriqué à partir de matériaux de haute qualité et ne nécessite aucun entretien de la part de l'utilisateur, à l'exception du nettoyage. Nettoyez le boîtier externe de l'unité (hormis l'écran tactile) à l'aide d'un chiffon humide et imbibé d'un détergent non abrasif, puis essuyez-le. Evitez d'utiliser des nettoyants chimiques ou des solvants qui pourraient endommager les parties en plastique.

### <span id="page-46-0"></span>*Nettoyage de l'écran tactile*

Nettoyez l'écran tactile à l'aide d'un chiffon doux, propre et non pelucheux. Au besoin, utilisez de l'eau, de l'alcool isopropylique ou un nettoyant pour lunettes. Appliquez le liquide sur le chiffon, puis nettoyez délicatement l'écran tactile.

### *Protection du nüvi*

- Ne rangez pas le nüvi dans un endroit où il puisse être exposé de manière prolongée à des températures extrêmes, au risque d'entraîner des dommages permanents.
- Ne mettez pas le nüvi en contact avec l'eau. Le contact avec l'eau peut provoquer un dysfonctionnement de l'appareil.
- Bien qu'un stylet de PDA puisse être utilisé sur l'écran tactile, ne le faites en aucun cas en conduisant. N'utilisez jamais d'objet dur ou pointu sur l'écran tactile, car vous pourriez l'endommager.

#### *Prévention des vols*

- Pour vous prémunir contre les vols, rangez l'appareil à l'abri des regards lorsque vous ne vous en servez pas. •
- Ne rangez pas l'appareil dans la boîte à gants. •
- Enregistrez votre produit à l'adresse [http://my.garmin.co](http://my.garmin.com)m. •
- Utilisez la fonction Garmin Lock. Reportez-vous à la [page](#page-41-1) 36.

# <span id="page-47-0"></span>**Déclaration de conformité**

Par la présente, Garmin déclare que ce produit nüvi est conforme aux principales exigences et autres clauses pertinentes de la directive européenne 1999/5/EC. Pour prendre connaissance de l'intégralité de la déclaration de conformité relative à votre produit Garmin, visitez le site Web de Garmin à l'adresse suivante : [www.garmin.com/volv](www.garmin.com/volvo)o.

### **Contrat de licence du logiciel**

EN UTILISANT LE nüvi, VOUS RECONNAISSEZ ETRE LIE PAR LES TERMES DU PRESENT CONTRAT DE LICENCE DE LOGICIEL. LISEZ ATTENTIVEMENT CE CONTRAT DE LICENCE.

Garmin concède une licence limitée pour l'utilisation du logiciel intégré à cet appareil (le « Logiciel ») sous la forme d'un programme binaire exécutable dans le cadre du fonctionnement normal du produit. Tout titre, droit de propriété ou droit de propriété intellectuelle dans et concernant le Logiciel est la propriété de Garmin.

Vous reconnaissez que le Logiciel est la propriété de Garmin et est protégé par les lois en vigueur aux Etats-Unis d'Amérique et les traités internationaux relatifs au copyright. Vous reconnaissez également que la structure, l'organisation et le code du Logiciel sont des secrets commerciaux importants de Garmin et que le code source du Logiciel demeure un secret commercial important de Garmin. Vous acceptez de ne pas décompiler, désassembler, modifier, assembler à rebours, effectuer l'ingénierie à rebours ou transcrire en langage humain intelligible le Logiciel ou toute partie du Logiciel, ou créer toute œuvre dérivée du Logiciel. Vous acceptez de ne pas exporter ni de réexporter le Logiciel vers un pays contrevenant aux lois de contrôle à l'exportation des Etats-Unis d'Amérique.

# **Garantie limitée Volvo®**

Consultez votre concessionnaire Volvo® pour obtenir des informations sur la garantie.

### <span id="page-48-0"></span>**Caractéristiques techniques**

**Dimensions** : 121,7 mm (l) x 75,2 mm (H) x 19,5 mm (P)

**Poids** : 175 g

**Ecran** : diagonale de 4,3 pouces, 480 x 272 pixels ; écran TFT WQVGA au format paysage ; écran tactile avec rétroéclairage blanc et antireflet

**Boîtier** : non étanche (IPXO)

**Plage de températures (fonctionnement)** : 0 °C à 60 °C

**Plage de températures (charge)** : 0 °C à  $45 °C$ 

**Stockage des données** : mémoire interne et carte SD amovible en option. Stockage de données à durée illimitée.

**Interface informatique** : stockage USB grande capacité, plug-and-play

**Prise casque** : 3,5 mm standard

**Durée de charge** : 4 heures environ

**Alimentation** : alimentation CC avec le montage sur tableau de bord ou alimentation AC avec le câble adaptateur secteur inclus.

**Utilisation** : 10 W max.

**Autonomie de la batterie** : 3 à 7 heures en fonction de l'utilisation

**Type de batterie** : batterie au lithium-ion non remplaçable

**Récepteur GPS** : sensibilité élevée

#### **Durées d'acquisition**\* :

A chaud  $\cdot$  < 1 s A froid :  $<$  38 s Réinitialisation usine  $\leq 45$  s

\*Moyenne, pour un récepteur fixe par beau temps.

# <span id="page-49-0"></span>**Dépannage**

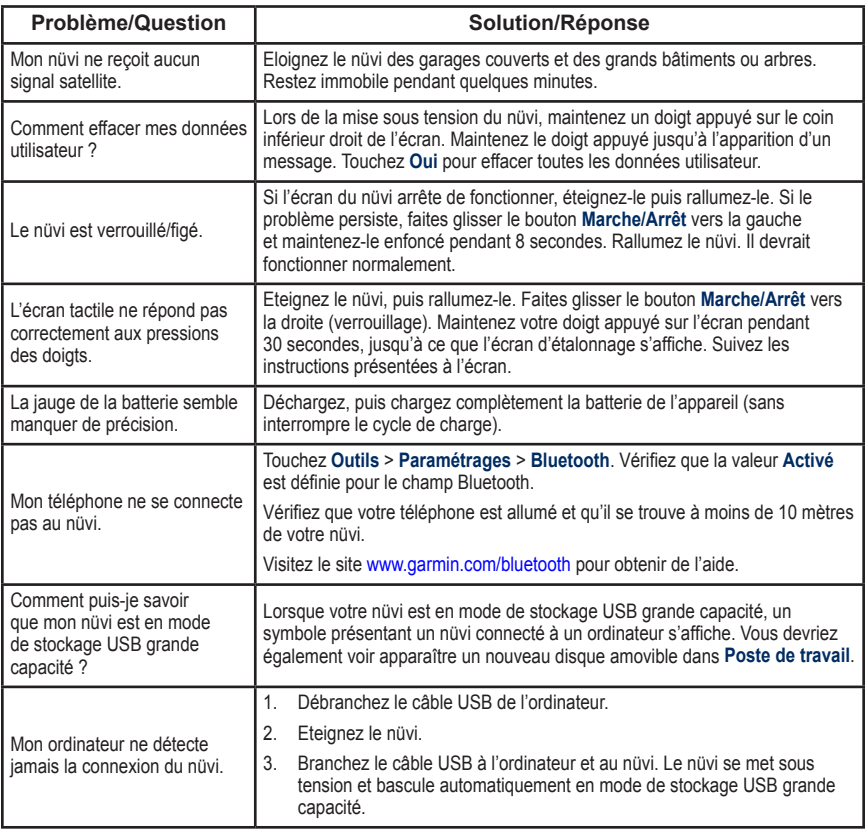

<span id="page-50-0"></span>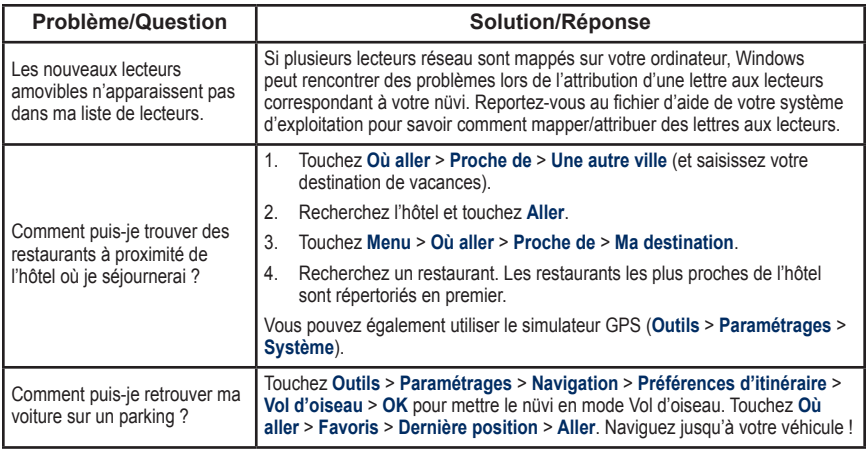

# <span id="page-51-0"></span>**Index**

#### **A**

accessoires [3](#page-42-0)7, [39](#page-44-0) acquisition des satellites [3](#page-8-0) affichage carte 2-D, 3-D [3](#page-37-0)2 aide 2[6](#page-31-0) aide sur l'appareil [2](#page-31-0)6 alarmes POI/radars [34](#page-39-0) alertes proximité [34](#page-39-0) radar automatique [3](#page-43-1)8 annonce des noms de rues 3[2](#page-37-0) appel appel en attente [18](#page-23-0) au domicile [1](#page-24-0)9 fin d'appel [17](#page-22-0) historique [1](#page-24-0)9 réponse [17](#page-22-0) silencieux [18](#page-23-0) appel entrant [17](#page-22-0) au domicile emplacement [9](#page-14-0) numéro de téléphone 1[9](#page-24-0)

### **B**

base de données des radars automatiques [39](#page-44-0) base de données des zones à proximité d'écoles [39](#page-44-0) batterie au lithium Ion [39,](#page-44-0) [43](#page-48-0) boîte vocale [17](#page-22-0)

#### **C**

calculatrice [27](#page-32-0) caractères diacritiques [8](#page-13-1) caractéristiques techniques [43](#page-48-0) carte activer des cartes détaillées [33](#page-38-0) affichage [3](#page-37-0)2 bouton Infos carte [33](#page-38-0) déplacement [11](#page-16-0) mise à jour [3](#page-42-0)7 niveau de détail 3[2](#page-37-0) parcourir [11](#page-16-0) personnaliser 3[2](#page-37-0) supplémentaire [3](#page-42-0)7 version [33](#page-38-0) zoom [11](#page-16-0) carte SD 2[4](#page-29-1), [43](#page-48-0) logement [1](#page-6-0)

cartes détaillées [33](#page-38-0) cartes supplémentaires [3](#page-42-0)7 chargement du nüvi [36](#page-41-0) clavier [8](#page-13-1) disposition [8](#page-13-1), 3[0](#page-35-1) mode lexical [8](#page-13-1), [3](#page-37-0)2 clavier AZERTY [3](#page-35-1)0 clavier virtuel [8](#page-13-1) code PIN Bluetooth [33](#page-38-0) verrouillage Garmin [36](#page-41-0) concessionnaires Volvo® [8](#page-13-1) connecteur mini-USB [1](#page-6-0) connexion de l'ordinateur [2](#page-29-1)4 contournement types de routes [3](#page-36-0)1 vols [4](#page-46-0)1 conversion devise [27](#page-32-0) unités [28](#page-33-0) coordonnées [11](#page-16-0) couleur d'arrièreplan [3](#page-36-0)1 couplage avec un téléphone mobile 1[6,](#page-21-1) [33](#page-38-0)

### **D**

déclaration de conformité [4](#page-47-0)2 définition de votre position [7](#page-12-1), [11](#page-16-0) dépannage [44](#page-49-0) dernière position [10](#page-15-0), [4](#page-50-0)5 destination [7–](#page-12-1)[1](#page-18-0)3; *Voir* recherche de lieux détour [6](#page-11-3) devise, conversion [27](#page-32-0) dictionnaires bilingues 2[9](#page-34-0) directions de conduite [15](#page-20-0) données de trajet, réinitialisation [15](#page-20-0) données utilisateur, supprimer 3[5](#page-40-0)

#### **E**

écran captures d'écran 3[1](#page-36-0) luminosité 3[1](#page-36-0) verrouillage [1](#page-6-0), [6](#page-11-3) écran tactile alignement [36](#page-41-0), [44](#page-49-0) étalonnage [36](#page-41-0), [44](#page-49-0) nettoyage [4](#page-46-0)1 paramètres [3](#page-36-0)1

*46 Manuel d'utilisation du nüvi 760 pour voitures Volvo*

emplacement actuel, enregistrement [10](#page-15-0) emplacement de sécurité [36](#page-41-0) emplacements récemment trouvés [9](#page-14-0) recherche [9](#page-14-0) suppression [9](#page-14-0) enregistrement [4](#page-46-0)1 lieux localisés [7](#page-12-1), [10](#page-15-0) votre position actuelle [10](#page-15-0), [11](#page-16-0) entretien du nüvi 4[0](#page-45-0) étape, ajout [5](#page-10-1)

#### **F**

*Manuel d'utilisation du nüvi 760 pour voitures Volvo 47* favoris [10](#page-15-0) fichiers [2](#page-29-1)4–[25](#page-30-0) gestion 2[4](#page-29-1)[–25](#page-30-0) suppression [25](#page-30-0) transfert [2](#page-29-1)4–[25](#page-30-0) types pris en charge [2](#page-29-1)4 fichiers de musique MP3 chargement [2](#page-29-1)4 lecture [21](#page-26-1) fonction antivol [33](#page-38-0), [36](#page-41-0) fonctions de téléphone mains libres [1](#page-21-1)6[–20](#page-25-0) format de liste de chansons M3U [22](#page-27-0) fuseau horaire [3](#page-36-0)1

**G** GPS [3](#page-8-0) à propos de GPS [4](#page-45-0)0 désactivation/ activation [3](#page-35-1)0 guide de voyage [3](#page-43-1)8 guide lexical [28](#page-33-0), [2](#page-34-0)9 guide touristique [34](#page-39-0), [39](#page-44-0)

#### **H**

heure d'été [3](#page-36-0)1 horloge universelle [27](#page-32-0)

#### **I**

icône de limite de vitesse 1[4](#page-19-0) icône de position 1[4,](#page-19-0) [3](#page-37-0)2 icône du véhicule 1[4,](#page-19-0) [3](#page-37-0)2 ID de l'appareil 3[0](#page-35-1) images [2](#page-31-0)6 importation d'une liste de chansons [22](#page-27-0) informations relatives à la batterie [39](#page-44-0) instructions détaillées [15](#page-20-0) itinéraire à pieds 1[3,](#page-18-0) 3[0](#page-35-1) itinéraires [12](#page-17-0)[–1](#page-18-0)3 ajout d'une étape [5](#page-10-1) arrêt [6](#page-11-3)

importation [2](#page-31-0)6 mode [3](#page-35-1)0 préférences 3[0](#page-35-1) simulation 3[0](#page-35-1) suivi [5](#page-10-1) vol d'oiseau 3[1](#page-36-0)

#### **J**

journal de trajet [33](#page-38-0)

#### **K**

kilomètres 3[0](#page-35-1)

#### **L**

langue de la fonction vocale [3](#page-37-0)2 langue du texte 3[2](#page-37-0) lecteur multimédia [21](#page-26-1)–2[3](#page-28-0) liste de chansons [21](#page-26-1) création [22](#page-27-0) depuis l'ordinateur [22](#page-27-0) enregistrement actuel [22](#page-27-0) lecture [22](#page-27-0) modification [22](#page-27-0) livres [2](#page-28-0)3 livres audio [2](#page-28-0)3 Logiciel, contrat de licence 4[2](#page-47-0) luminosité 3[1](#page-36-0)

#### **M**

MapSource [3](#page-42-0)7 mes données 2[6](#page-31-0) message texte [20](#page-25-0) mesures, conversion [28](#page-33-0) miles [3](#page-35-1)0 mise à jour cartes [3](#page-42-0)7 logiciel 3[7](#page-42-0) mise à jour du logiciel 3[7](#page-42-0) mode d'utilisation [3](#page-35-1)0 mode de navigation piéton [1](#page-18-0)3, [3](#page-35-1)0 mode Sécurité [33](#page-38-0) montage [2](#page-7-0) musique [21](#page-26-1) myGarmin [i](#page-2-0)

#### **N**

navigation [5](#page-10-1) mode 3[0](#page-35-1) paramètres [3](#page-35-1)0 navigation de vélo [3](#page-35-1)0 navigation sur la carte [11](#page-16-0) numérotation vocale [1](#page-24-0)9

#### **O**

options de la page Aller ! [7](#page-12-1) outils 2[6](#page-31-0)[–2](#page-34-0)9

#### **INDEX**

#### **P**

page d'informations sur le trajet [15](#page-20-0) page du prochain changement de direction [15](#page-20-0) page Menu [3](#page-8-0) paramètres [3](#page-35-1)0–3[5](#page-40-0) restauration 3[5](#page-40-0) paramètres d'affichage [3](#page-36-0)1 paramètres de l'heure [3](#page-36-0)1 paramètres de sécurité [33](#page-38-0) paramètres système 3[0](#page-35-1) personnalisation du nüvi [3](#page-35-1)0–3[5](#page-40-0) points d'intérêt Perso. [34](#page-39-0) points d'intérêt personnalisés [39](#page-44-0) points d'intérêt sup. [3](#page-42-0)7, [3](#page-43-1)8 prise casque [1](#page-6-0), [43](#page-48-0)

#### **R**

radar automatique [3](#page-43-1)8 rallier point d'origine [9](#page-14-0) rangement du nüvi [4](#page-46-0)1 recherche de lieux [4](#page-9-0) adresse [7](#page-12-1)

concessionnaires Volvo® [8](#page-13-1) élément sur la carte [11](#page-16-0) lieux enregistrés (Favoris) [10](#page-15-0) options de la page Aller ! [7](#page-12-1) par code postal [7](#page-12-1) par nom [8](#page-13-1) près d'un autre emplacement [12](#page-17-0) sélections récentes [9](#page-14-0) rechercher par nom [8](#page-13-1) réinitialisation de la vitesse max. [15](#page-20-0) des données de trajet [15](#page-20-0) votre nüvi [36](#page-41-0) répertoire [18](#page-23-0)

### **S**

SaversGuide [3](#page-43-1)8 signaux satellite [3](#page-8-0), [4](#page-45-0)0 signets [2](#page-28-0)3 silencieux appel téléphonique [18](#page-23-0) audio [6](#page-11-3) simulation d'un itinéraire [3](#page-35-1)0 SMS [20](#page-25-0)

sortie audio [1](#page-6-0), [6](#page-11-3) prise casque [1](#page-6-0), [43](#page-48-0) suppression caractère [8](#page-13-1) favoris [10](#page-15-0), [1](#page-18-0)3 fichiers [25](#page-30-0) itinéraire 1[3](#page-18-0) liste des destinations récentes [9](#page-14-0) points d'intérêt personnalisés [39](#page-44-0) toutes les données utilisateur 3[5](#page-40-0)

### **T**

technologie Bluetooth [1](#page-21-1)6–[20](#page-25-0) couplage avec un téléphone 1[6,](#page-21-1) [33](#page-38-0) paramètres [33](#page-38-0) suppression d'un téléphone [33](#page-38-0) touche Marche/Arrêt [1](#page-6-0) tracé en haut [3](#page-37-0)2 traduction de mots [28](#page-33-0) transfert de fichiers

#### [2](#page-29-1)4–[25](#page-30-0) trésor [11](#page-16-0)

types de fichier pris en charge 2[4](#page-29-1)

#### **U**

unités, conversion [28](#page-33-0) USB [2](#page-29-1)4, [25](#page-30-0) dépannage [44](#page-49-0) éjecter [25](#page-30-0) mode de stockage grande capacité 2[4](#page-29-1)[–25](#page-30-0)

#### **V**

verrouillage du nüvi [36](#page-41-0) écran [1](#page-6-0), [6](#page-11-3) verrouillage Garmin [33,](#page-38-0) [36](#page-41-0) version audio [3](#page-35-1)0 version du logiciel 3[0](#page-35-1) vitesse max., réinitialisation [15](#page-20-0) vol d'oiseau, définition d'un itinéraire 1[3,](#page-18-0) 3[1](#page-36-0) volume [6](#page-11-3), [3](#page-40-0)5

#### **W**

WebUpdater [3](#page-42-0)7

#### **Z**

zone de recherche [12](#page-17-0) zoom [11](#page-16-0)

*48 Manuel d'utilisation du nüvi 760 pour voitures Volvo*

**Pour obtenir gratuitement les dernières mises à jour logicielles (à l'exclusion des données cartographiques) pendant toute la durée d'utilisation de vos produits Garmin, visitez le site Web de Garmin à l'adresse suivante : <www.garmin.com/volvo>.**

# **GARMIN**

© 2007–2008 Garmin Ltd. ou ses filiales

Garmin International, Inc. 1200 East 151st Street, Olathe, Kansas 66062, Etats-Unis

Garmin (Europe) Ltd. Liberty House, Hounsdown Business Park, Southampton, Hampshire, SO40 9RB, Royaume-Uni

> Garmin Corporation No. 68, Jangshu 2nd Road, Shijr, Taipei County, Taïwan

> > <www.garmin.com>

Numéro de référence 190-00866-30 Rév. B